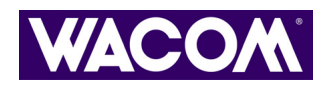

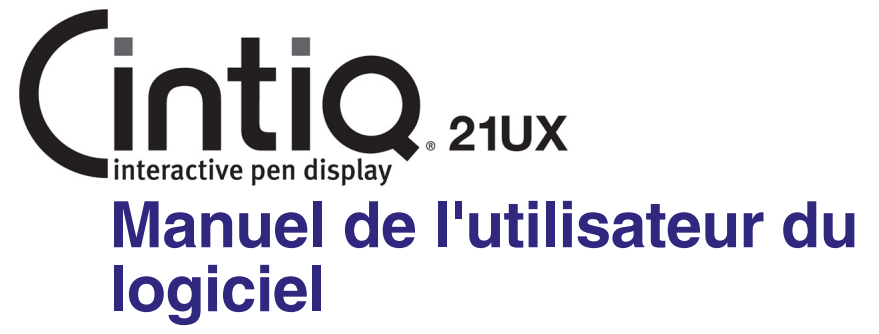

# <span id="page-0-0"></span>**TABLE DES MATIÈRES**

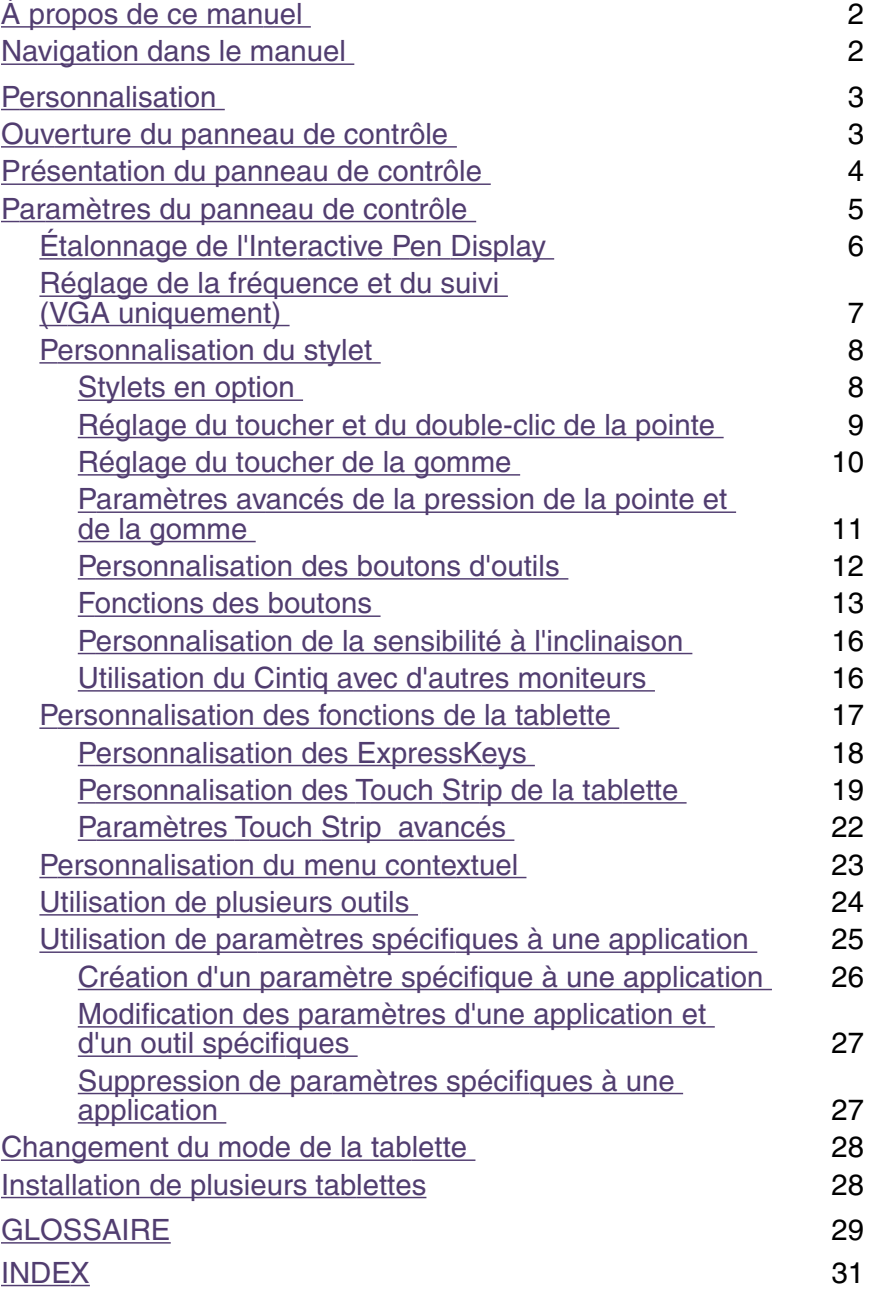

2

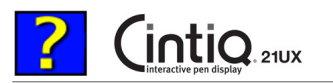

# <span id="page-1-0"></span>**À propos de ce manuel**

Ce document interactif offre un accès rapide aux informations relatives au Cintiq Interactive Pen Display. Cliquez sur un bouton de navigation ou sur un mot en surbrillance pour parcourir le document. Les informations fournies sont communes aux plates-formes Windows et Macintosh. Des captures d'écran Windows sont présentées, sauf indication contraire.

**Remarque :** ce manuel ne comprend pas d'informations sur l'installation du Cintiq. Reportez-vous au guide d'installation du produit pour obtenir des détails quant à l'installation du Cintiq.

Si la documentation électronique ne vous est pas familière, lisez attentivement la section [navigation dans le](#page-1-1)  [manuel.](#page-1-1)

Autres conseils utiles :

- Les PETITES MAJUSCULES servent à identifier le nom des touches du clavier, des boîtes de dialogue et des options du panneau de contrôle.
- N'oubliez pas que vous pouvez toujours utiliser la fonction de zoom pour augmenter la taille de la page affichée à l'écran.
- Les informations suivantes ne sont pas fournies avec ce produit : informations concernant votre configuration matérielle spécifique et votre système d'exploitation, ou informations concernant vos applications logicielles. Pour obtenir ces informations, consultez les manuels et les disques fournis avec votre matériel, votre système d'exploitation et vos applications.
- De nombreuses applications graphiques prennent en charge les fonctionnalités du Cintiq (comme la sensibilité à la pression, l'inclinaison, la rotation, le Tool ID et la simulation d'aérographe). Vous trouverez une liste des applications prenant en charge ces fonctionnalités sur le site Web de Wacom. Pour savoir comment utiliser au mieux les fonctionnalités du Cintiq dans le cadre d'applications spécifiques, consultez les manuels de ces applications.

# <span id="page-1-1"></span>**Navigation dans le manuel**

Les commandes de navigation suivantes vous permettent de vous déplacer dans le manuel :

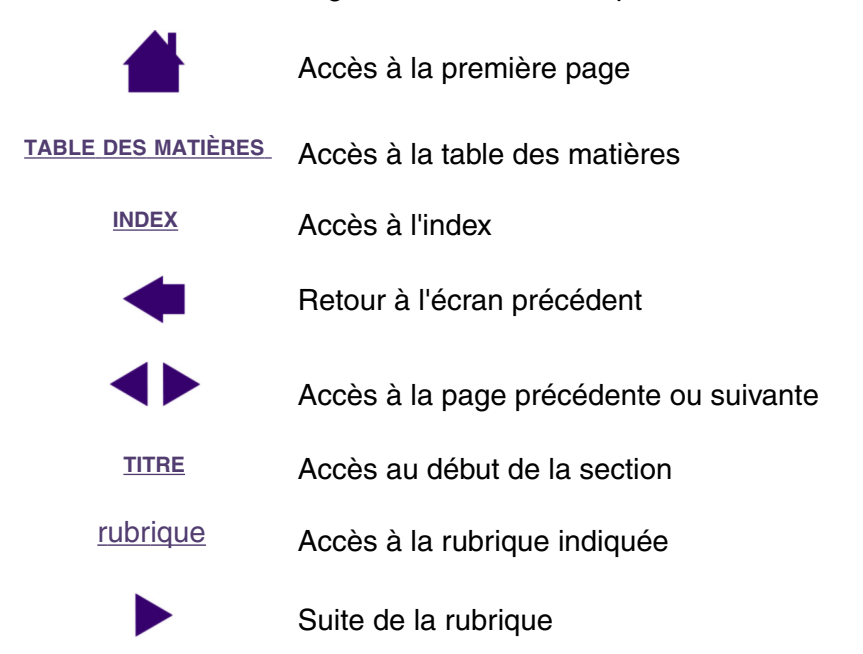

Acrobat Reader offre des outils supplémentaires d'utilisation et d'impression du manuel. Consultez l'aide d'Acrobat Reader pour plus d'informations.

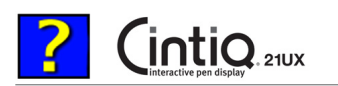

# <span id="page-2-0"></span>**PERSONNALISATION**

Une fois que vous maîtriserez les fonctions de base de votre Cintiq Interactive Pen Display, vous pourrez en personnaliser le fonctionnement. Ce chapitre explique comment utiliser le panneau de contrôle de la tablette Wacom pour régler les paramètres de l'Interactive Pen Display et de l'outil.

Les utilisateurs expérimentés apprendront comment optimiser le Cintiq en créant de[s paramètres](#page-29-0)  spécifiques aux applications.

> [Ouverture du panneau de contrôle](#page-2-1) [Présentation du panneau de contrôle](#page-3-0) [Paramètres du panneau de contrôle](#page-4-0)

# <span id="page-2-1"></span>**Ouverture du panneau de contrôle**

Pour ouvrir le panneau de contrôle de la tablette Wacom, appuyez le stylet Cintiq sur l'Interactive Pen Display :

- **Windows.** Cliquez sur le bouton DÉMARRER de Windows et sélectionnez TOUS LES PROGRAMMES. (Dans les versions autres que Windows XP, sélectionnez PROGRAMMES). Sélectionnez TABLETTE WACOM, puis l'option TABLETTE WACOM.
- **Macintosh.** Ouvrez PRÉFÉRENCES SYSTÈME à partir du Dock, du menu Pomme ou du dossier APPLICATIONS. Cliquez ensuite sur l'icône TABLETTE WACOM.

Une fois le panneau de contrôle ouvert, vous pouvez commencer à personnaliser le Cintiq.

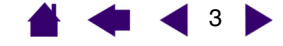

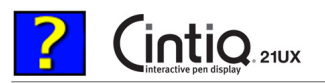

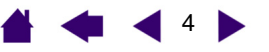

# <span id="page-3-0"></span>**Présentation du panneau de contrôle**

Le panneau de contrôle de la tablette Wacom vous permet de personnaliser le Cintiq.

La partie supérieure du panneau de contrôle affiche les icônes représentant votre TABLETTE, les OUTILs, ainsi que les APPLICATIONs avec les paramètres d'outils personnalisés.

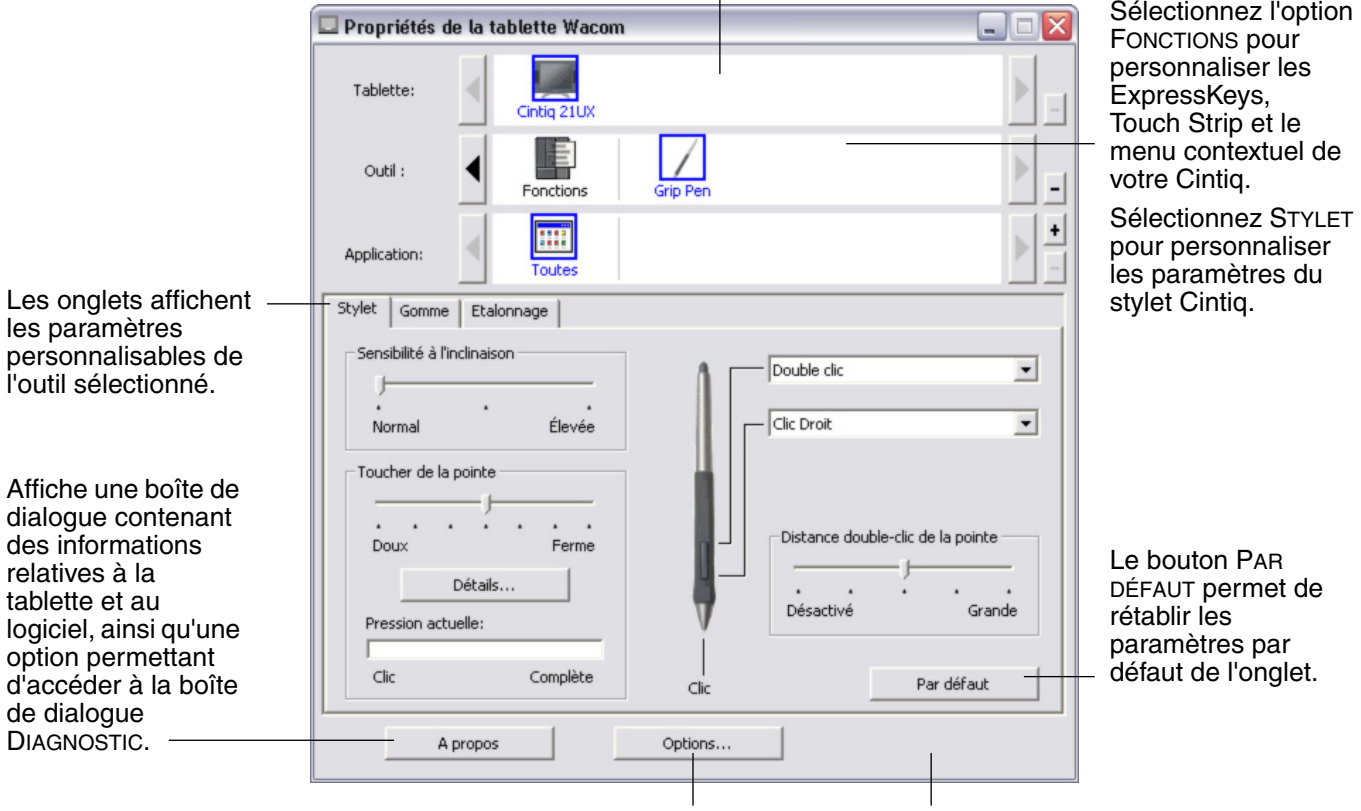

Affiche les options avancées. Affiche ce manuel.

Tout en examinant le panneau de contrôle, essayez différents paramètres afin de déterminer ceux qui vous conviennent le mieux.

Toute modification prend immédiatement effet, mais vous pouvez toujours cliquer sur PAR DÉFAUT pour rétablir les valeurs par défaut de l'onglet. Reportez-vous à la section consacrée aux [paramètres du panneau](#page-4-0)  [de contrôle](#page-4-0) pour plus d'informations sur les fonctionnalités et fonctions de chaque onglet.

Des info-bulles sont disponibles pour la plupart des éléments du panneau de contrôle. Il suffit de placer le curseur sur un élément de l'écran pour que l'info-bulle correspondante s'affiche.

En outre, les touches fléchées et Tab du clavier permettent de naviguer dans le panneau de contrôle.

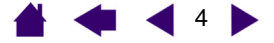

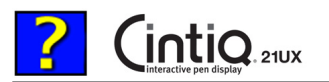

 $\blacktriangleleft$  5  $\blacktriangleright$ 

<span id="page-4-1"></span>**Listes et onglets du panneau de contrôle :** les listes TABLETTE, OUTIL et APPLICATION du panneau de contrôle vous permettent de sélectionner la tablette, l'outil ou l'application dont vous souhaitez modifier les paramètres. Pour modifier les paramètres des outils, ouvrez le panneau de contrôle au moyen de l'outil que vous voulez personnaliser. L'outil est automatiquement sélectionné dans la liste des OUTILS et les onglets appropriés s'affichent. Pour personnaliser les paramètres d'un autre outil, sélectionnez-le dans la liste des OUTILS en cliquant sur son icône (les onglets appropriés s'affichent). Pour obtenir plus d'informations, reportez-vous aux sections consacrées à la [personnalisation du stylet](#page-7-0) et la [personnalisation des fonctions](#page-16-0)  [de la tablette.](#page-16-0)

La liste TABLETTE affiche une icône pour chaque tablette prise en charge installée sur votre système. Tous les paramètres affichés sous cette liste s'appliquent à la tablette sélectionnée.

La liste des OUTILS comprend une icône des FONCTIONS de la tablette et de chaque outil Cintiq utilisé avec celle-ci. Lorsqu'un outil est utilisé pour la première fois sur la tablette, il est ajouté automatiquement à la liste des outils et fonctionne avec les paramètres par défaut. Reportez-vous également à la section consacrée à l'[utilisation de plusieurs outils](#page-23-0).

La liste des APPLICATIONS vous permet de définir des paramètres d'outils valables uniquement dans une application spécifique. Reportez-vous à la section consacrée à l'[utilisation de paramètres spécifiques à une](#page-24-0)  [application](#page-24-0).

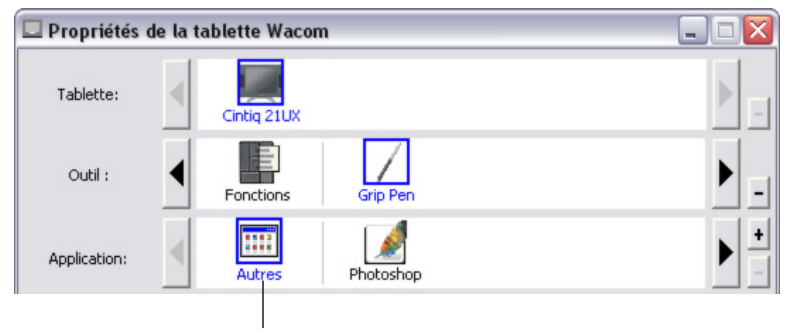

Vos sélections en cours sont en surbrillance.

**Remarque :** la liste des APPLICATIONS du panneau de contrôle est destinée aux utilisateurs avancés. Il n'est pas nécessaire de sélectionner ou d'ajouter des applications pour personnaliser vos outils Cintiq.

# <span id="page-4-0"></span>**Paramètres du panneau de contrôle**

Référez-vous à ces sections lorsque vous utilisez le panneau de contrôle de la tablette Wacom. Elles contiennent des informations détaillées concernant chaque onglet, ainsi que certains sujets complexes. Vous y trouverez également des conseils de personnalisation utiles.

> [Étalonnage de l'Interactive Pen Display](#page-5-0) [Réglage de la fréquence et du suivi \(VGA uniquement\)](#page-6-0) [Personnalisation du stylet](#page-7-0) [Personnalisation des fonctions de la tablette](#page-16-0) [Personnalisation du menu contextuel](#page-22-0) [Utilisation de plusieurs outils](#page-23-0) [Utilisation de paramètres spécifiques à une application](#page-24-0) [Changement du mode de la tablette](#page-27-0) [Installation de plusieurs tablettes](#page-27-1)

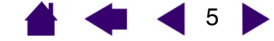

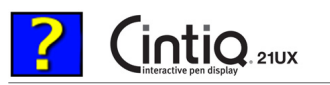

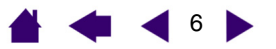

# <span id="page-5-0"></span>**Étalonnage de l'Interactive Pen Display**

Il est nécessaire d'étalonner la tablette pour aligner la position du curseur à l'écran sur celle du stylet sur l'écran. Cet étalonnage est nécessaire pour corriger l'erreur de parallaxe créée par la feuille calque transparente et la pellicule de protection de l'écran. Placez le Cintiq dans sa position de travail, puis suivez la procédure ci-dessous.

**Important :** lorsque vous utilisez une connexion VGA avec le Cintiq, assurez-vous que l'écran LCD est réglé correctement avant d'effectuer l'étalonnage de la tablette.

- Dans le panneau de contrôle de la tablette Wacom, sélectionnez Grip Pen dans la liste des OUTILS, puis sélectionnez l'onglet ÉTALONNAGE.
- 2. Si vous utilisez plusieurs moniteurs, sélectionnez le MONITEUR correspondant au Cintiq. (Seuls les moniteurs définis sur l'une des résolutions prises en charge par le Cintiq apparaissent dans la liste.)
- 3. Cliquez sur le bouton ÉTALONNAGE... pour afficher la fenêtre d'étalonnage.
- 4. Tenez le stylet et installez-vous comme vous le faites habituellement pour utiliser la tablette. À l'aide de la pointe du stylet, cliquez au centre du réticule supérieur gauche.
- 5. Cliquez ensuite au centre du réticule qui apparaît dans le coin inférieur droit.
- 6. Testez l'alignement, puis cliquez sur OK pour valider l'étalonnage. Cliquez sur RÉESSAYER pour effectuer un nouvel étalonnage.

Lisez les indications figurant dans la fenêtre d'étalonnage : elles fournissent des instructions détaillées et des options supplémentaires. Le paramètre d'étalonnage est valable pour toutes les applications.

**Remarque :** si plusieurs tablettes sont installées sur votre système, veillez à sélectionner la tablette Cintiq adéquate dans la liste TABLETTE du panneau de contrôle.

Motif du réglage de la fréquence et du suivi. Pour plus de détails, reportez-vous à la section Réglage de la fréquence et du [suivi \(VGA uniquement\).](#page-6-0)

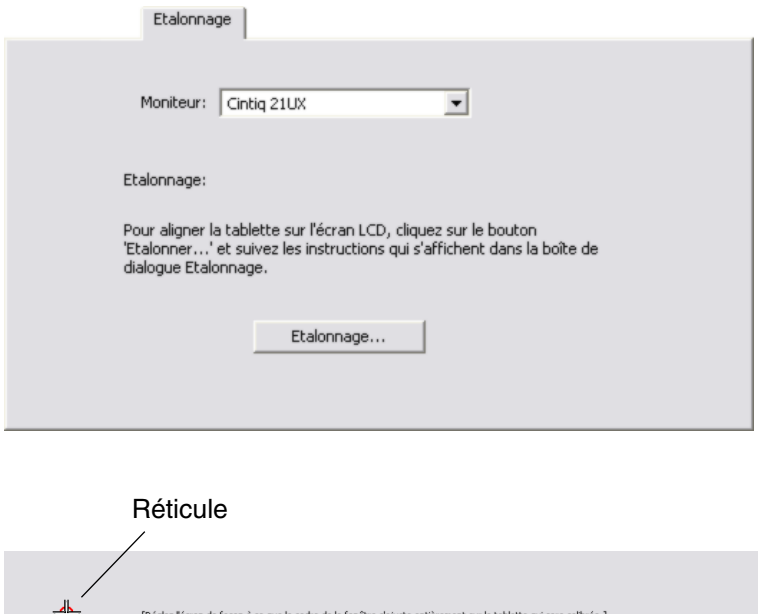

IMPORTANT : Lors de l'étalonnage, positionnez l'affichage intégré tel que vous l'utiliserez pour travailler et po<br>votre tête comme lors de l'utilisation de la tablette.

Cette boîte de dialogue vous permet d'aligner la pointe du stylet avec le curseur à l'écran ou de définir le décalage entre la<br>pointe du stylet et le curseur à l'écran.

LIGNER la pointe du stylet avec le curseur de l'écran: Cliquez d'abord au centre du réticule supérieur gaudre, puis cliquez au centre du ré<br>r droit, POLIC DÉFINIR UN PETIT ECART entre la pointe du stylet et le curseur. Cli

Testez l'alignement et cliquez sur « OK » pour valider ou sor « réessayer » pour modifier l'alignemen

Appuyez sur « Echap » pour annuler

**Conseil :** si vous préférez que le curseur à l'écran soit légèrement décalé par rapport à la position réelle de la pointe du stylet, étalonnez-le en cliquant à l'endroit correspondant au décalage, à partir du réticule. Par exemple, pour faire apparaître le curseur à l'écran deux millimètres au-dessus et à gauche de la pointe du stylet, étalonnez-le en cliquant sur un point situé deux millimètres en dessous et à droite du réticule.

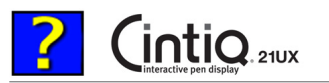

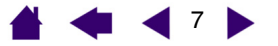

# <span id="page-6-0"></span>**Réglage de la fréquence et du suivi (VGA uniquement)**

Certains ordinateurs et cartes vidéo ne prennent pas entièrement en charge la fonction multi-sync lorsque le Cintiq est connecté en premier. Si certaines portions de texte sont indistinctes, réglez la fréquence et le suivi en suivant la procédure ci-dessous. Pour obtenir une image nette, définissez la résolution de votre carte vidéo sur 1 600 x 1 200.

D

- 1. Dans le panneau de contrôle de la tablette Wacom, sélectionnez l'onglet ÉTALONNAGE.
- 2. Si vous utilisez plusieurs écrans, assurezvous que l'écran correspondant au Cintiq est sélectionné dans le menu MONITEUR.
- 3. Cliquez sur le bouton ÉTALONNAGE... pour afficher la fenêtre d'étalonnage.
- 4. Appuyez sur le bouton MENU du Cintiq pour afficher les paramètres d'affichage à l'écran. Dans le MENU PRINCIPAL, sélectionnez les options ÉCRAN IMAGE... et FRÉQUENCE, puis réglez le niveau de fréquence de manière à ce que le motif de fines rayures verticales soit uniforme. (Pour obtenir plus de détails sur la modification des paramètres d'affichage à l'écran, reportez-vous à la section Réglage de l'écran LCD du guide d'installation Cintiq et du manuel matériel.)
- 5. Dans le menu de l'affichage à l'écran, sélectionnez les options ÉCRAN IMAGE... et SUIVI. Réglez le niveau de suivi de manière à ce que le motif de réglage s'affiche clairement.
- 6. Une fois ces réglages effectués, quittez le menu de l'affichage à l'écran.

Pour quitter la fenêtre d'étalonnage, cliquez sur le bouton ANNULER ou appuyez sur la touche ÉCHAP.

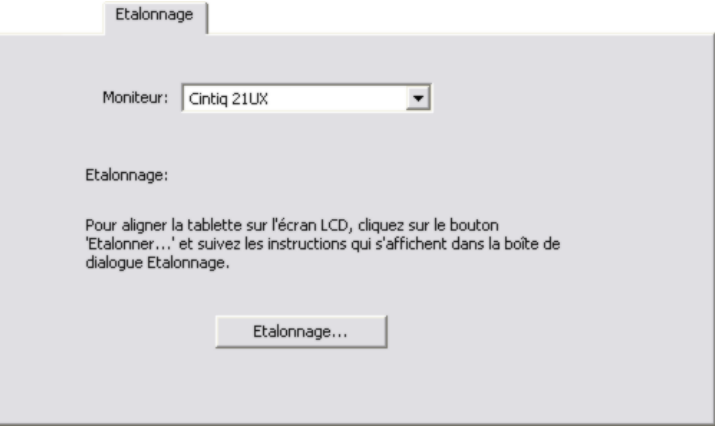

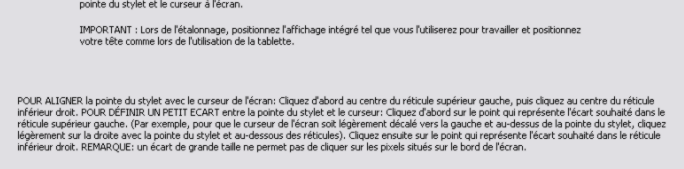

[Réglez l'écran de façon à ce que le cadre de la fenêtre s'ajuste entièrement sur la tablette qui sera calibrée.] .<br>Le vous permet d'aligner la pointe du stylet avec le curseur à l'écran ou de définir le décala

Testez l'alignement et cliquez sur « OK » pour valider ou sor « réessayer » pour modifier l'alignement

Appuyez sur « Echap » pour annuler

Motif du réglage de la fréquence et du suivi.

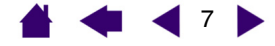

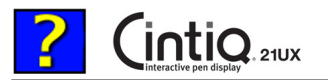

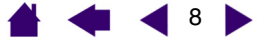

### <span id="page-7-0"></span>**Personnalisation du stylet**

Il est facile de personnaliser votre stylet Cintiq. Tout d'abord, ouvrez le panneau de contrôle de la tablette Wacom à l'aide du stylet. Le stylet est automatiquement sélectionné dans la liste des OUTILS et les onglets appropriés s'affichent. Sélectionnez un onglet, puis faites votre choix parmi les différentes options possibles.

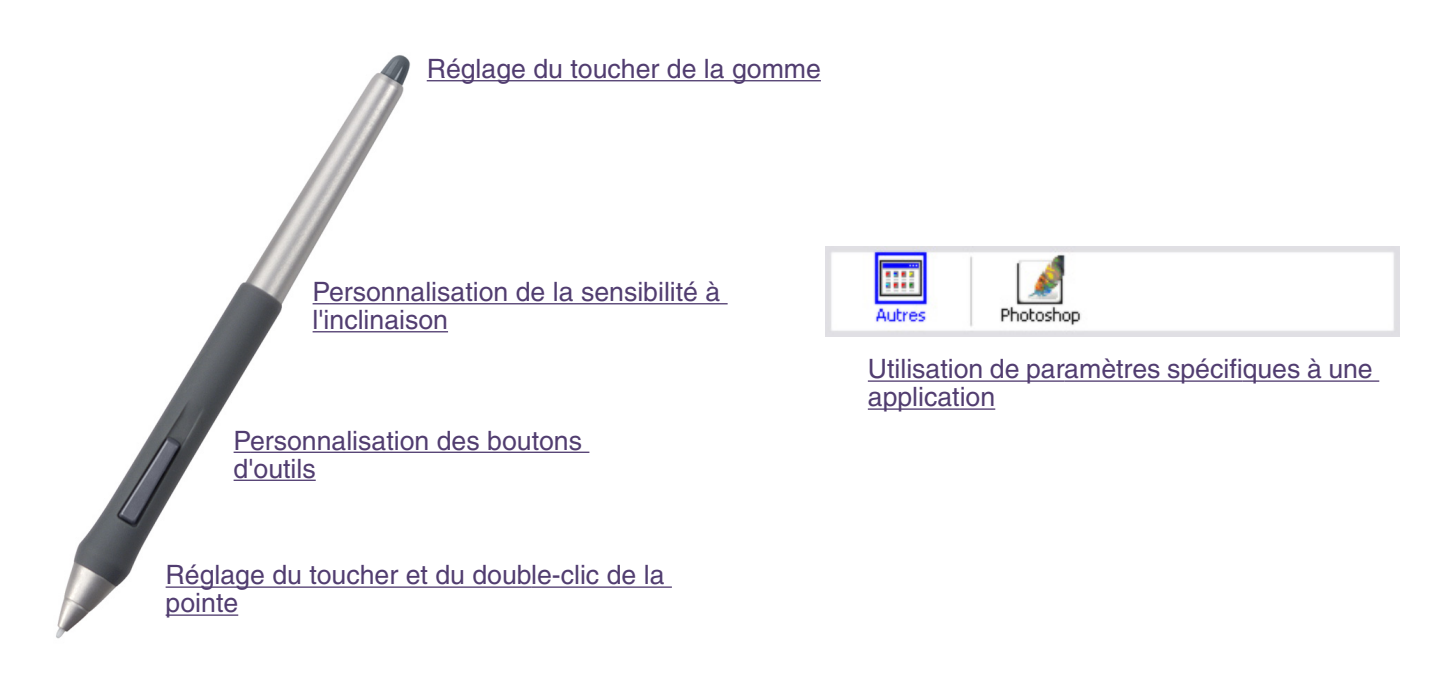

### <span id="page-7-1"></span>**Stylets en option**

Wacom propose une série de stylets en option, tels que l'Art Marker Intuos3 et l'aérographe Intuos3, compatibles avec le Cintiq 21UX. (Pour plus d'informations, consultez le guide d'installation et le manuel matériel du Cintiq 21UX.) Ces outils sont entièrement compatibles avec le pilote et apparaissent dans la liste des OUTILS du panneau de contrôle de la tablette Wacom une fois que vous avez appuyez la pointe du stylet sur la zone active de l'Interactive Pen Display. Le panneau de contrôle est mis à jour automatiquement lorsque de nouveaux outils et options personnalisables sont disponibles.

Vous pouvez régler les fonctionnalités de rotation de l'Art Marker ainsi que de la molette de l'aérographe directement dans les applications prenant en charge les fonctionnalités de ces stylets. Pour plus de détails, reportez-vous à la documentation fournie avec votre application.

Si vous comptez utiliser ces outils disponibles en option sur votre tablette, consultez le site Web de Wacom pour obtenir une liste des applications qui prennent en charge les fonctionnalités avancées de ces outils.

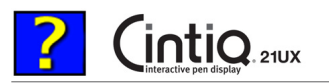

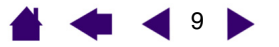

# <span id="page-8-0"></span>**Réglage du toucher et du double-clic de la pointe**

Pour régler la sensibilité de la pointe de votre stylet Cintiq, sélectionnez l'onglet STYLET. Pour créer de larges coups de brosse ou pour cliquer avec un toucher léger, optez pour une pointe légère. Pour un contrôle maximal lorsque vous tracez des lignes fines, optez pour un réglage ferme.

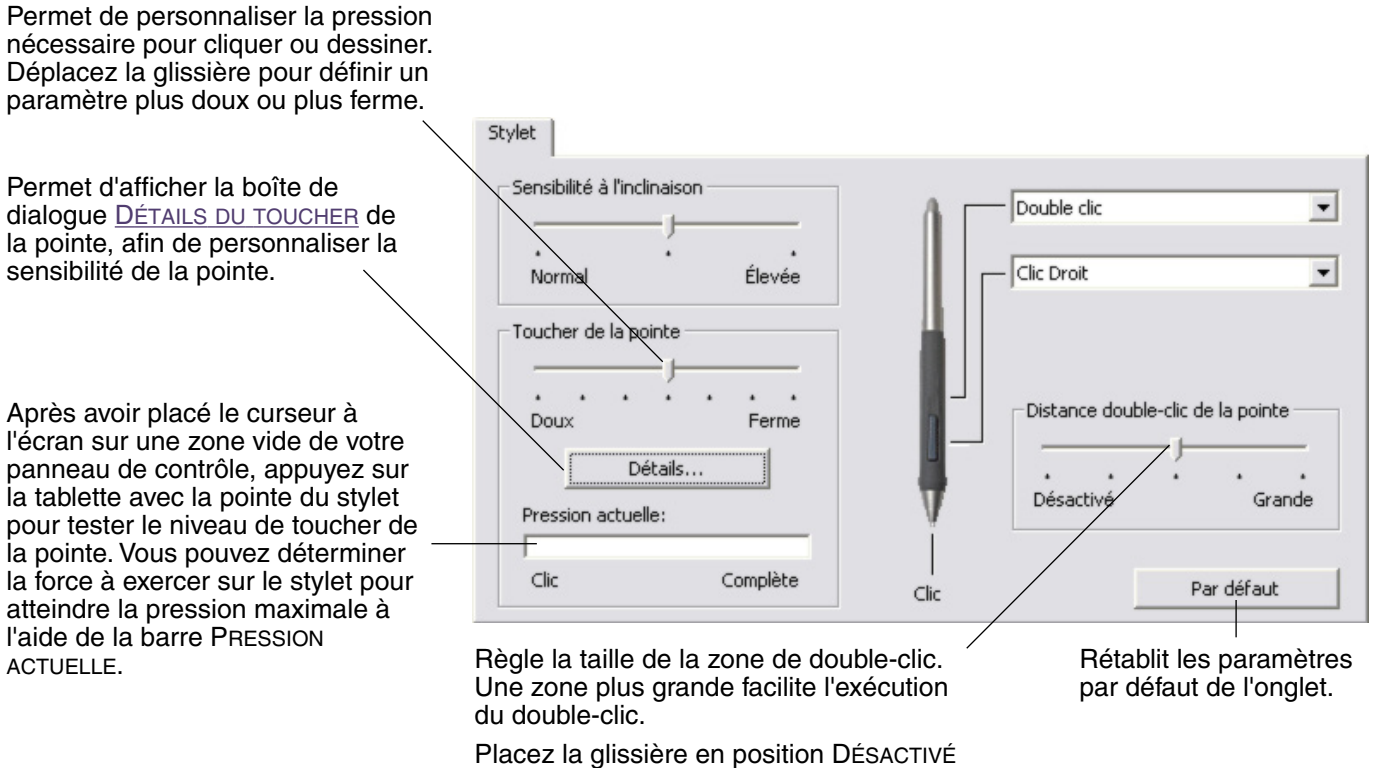

si vous ne souhaitez pas [d'assistance du](#page-28-1)  [double-clic.](#page-28-1)

# **Conseils :**

- Sélectionnez un TOUCHER DE LA POINTE doux pour obtenir une gamme plus étendue de valeurs de sensibilité dans la plupart des applications sensibles à la pression.
- Dans certaines applications, un réglage de pression doux peut entraîner une réaction exagérée du stylet, une légère pression sur le stylet étant multipliée à l'écran. Dans ce cas, essayez un réglage du TOUCHER DE LA POINTE plus ferme.
- **Double-clic :** pour faciliter le double-clic, agrandissez l'espace acceptant un double-clic (distance de double-clic).

**Remarque :** une distance de double-clic importante peut retarder l'affichage des traits de pinceau dans certaines applications. Si vous constatez un tel problème, essayez de définir une distance de double-clic inférieure et d'utiliser le bouton latéral pour l'exécution du double-clic. Vous pouvez également paramétrer l'une des ExpressKeys pour qu'elle exécute des doubles-clics.

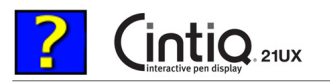

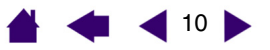

### <span id="page-9-0"></span>**Réglage du toucher de la gomme**

Pour régler la sensibilité de la pointe de votre stylet Cintiq, sélectionnez l'onglet GOMME. Pour exécuter de larges coups de gomme ou pour cliquer avec un toucher doux, optez pour un réglage doux de la gomme. Pour un contrôle maximal lors du gommage, optez pour un réglage ferme de la gomme.

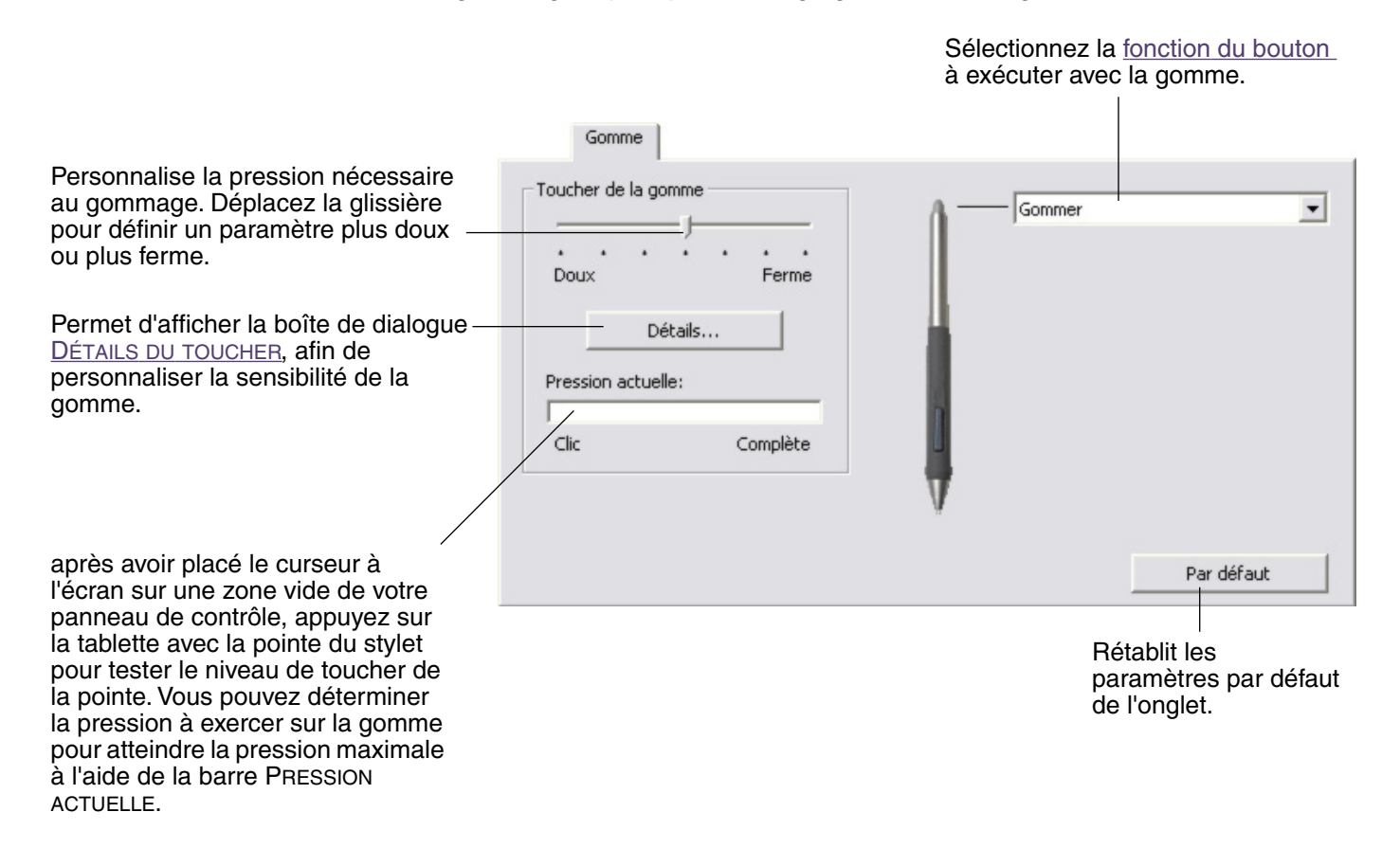

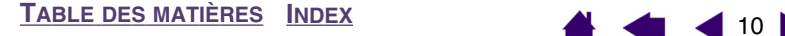

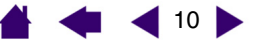

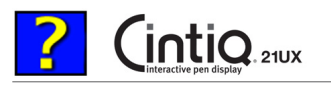

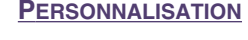

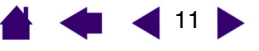

### <span id="page-10-0"></span>**Paramètres avancés de la pression de la pointe et de la gomme**

Pour personnaliser de manière plus poussée les paramètres de pression de la pointe ou de la gomme, sélectionnez l'onglet STYLET ou GOMME, puis cliquez sur le bouton DÉTAILS... pour afficher la boîte de dialogue DÉTAILS DU TOUCHER. Les options de cette boîte de dialogue vous permettent de modifier indépendamment la sensibilité à la pression de la pointe ou de la gomme, et le seuil de sensibilité au clic. (Sous les onglets STYLET et GOMME, ces paramètres sont réglés simultanément à l'aide de la glissière TOUCHER DE LA POINTE ou TOUCHER DE LA GOMME.)

**Important :** la glissière TOUCHER DE LA POINTE ou TOUCHER DE LA GOMME ignore les paramètres détaillés de la pression. Si vous personnalisez les paramètres détaillés, puis utilisez la glissière, ces derniers sont annulés.

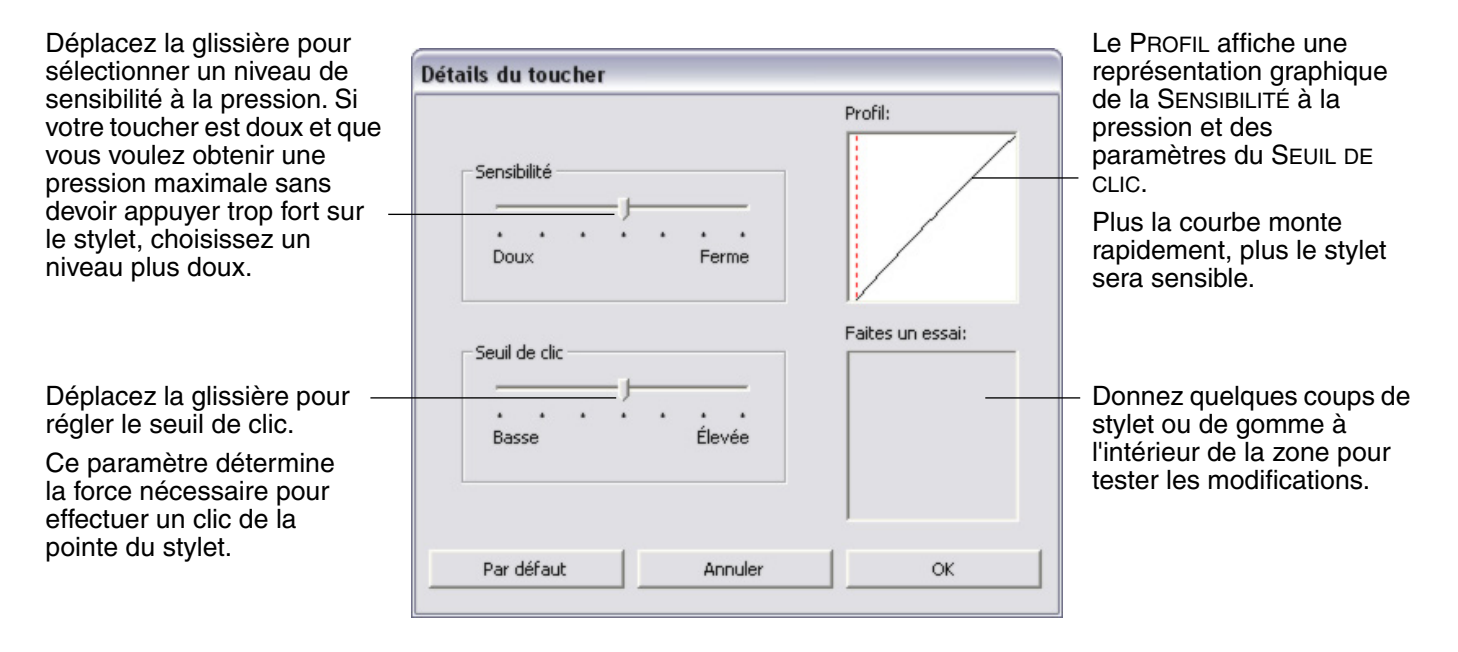

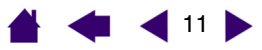

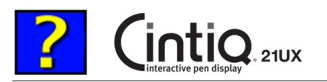

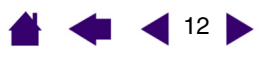

## <span id="page-11-0"></span>**Personnalisation des boutons d'outils**

Sélectionnez l'onglet STYLET pour modifier les fonctions affectées aux boutons latéraux et à la pointe de votre stylet Cintiq.

Chaque bouton d'outil peut être paramétré de manière à simuler différentes fonctions de la souris. Les menus vous permettent de choisir la fonction à exécuter.

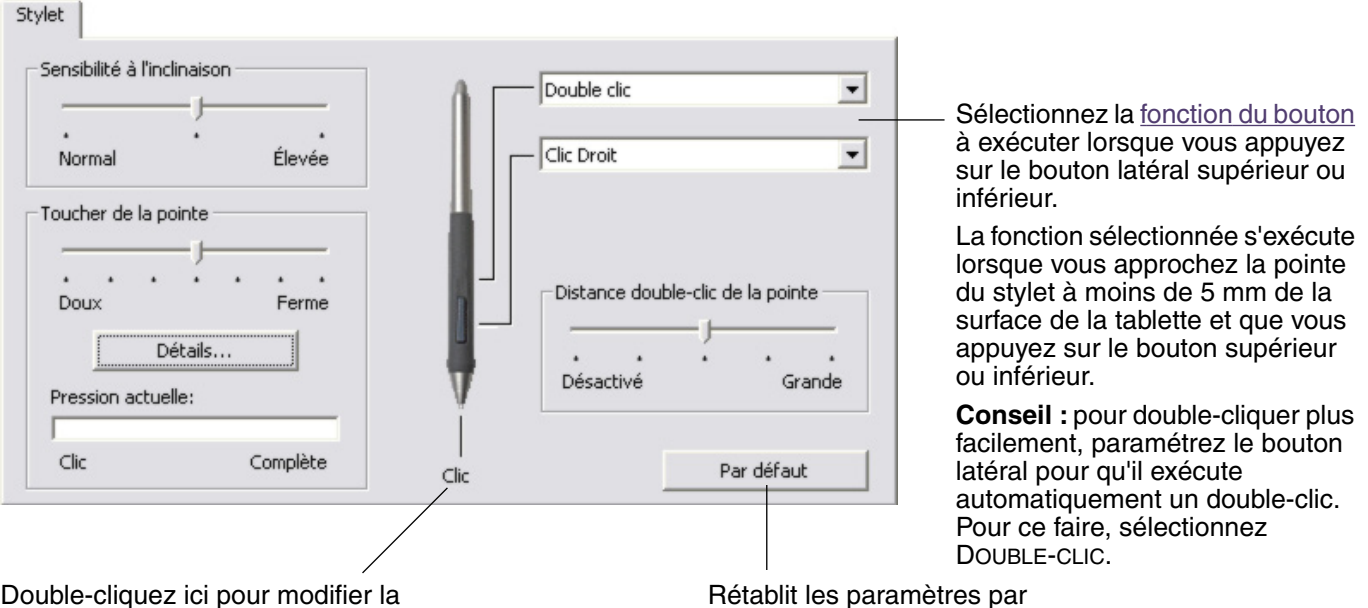

Double-cliquez ici pour modifier la fonction affectée à la pointe du stylet.

- La fonction CLIC doit être affectée au moins à un bouton d'outil.
- Dans la plupart des applications graphiques, la pointe doit être réglée sur CLIC pour que vous puissiez dessiner.

**Remarque :** pour effectuer avec précision les clics avec les boutons droit et central, vous pouvez activer le MODE EXPERT DU BOUTON LATÉRAL. Sélectionnez le bouton OPTIONS... en bas du panneau de contrôle pour afficher la boîte de dialogue OPTIONS. (Le MODE EXPERT DU BOUTON LATÉRAL est le mode par défaut pour les tablettes PC.)

défaut de l'onglet.

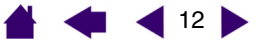

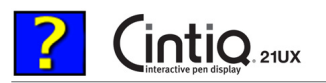

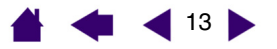

### <span id="page-12-0"></span>**Fonctions des boutons**

La liste suivante décrit les options de paramétrage des boutons d'outils, commandes de tablettes et menus contextuels. Notez que toutes les options ne sont pas disponibles pour toutes les commandes.

 naviguer et cliquer. **CLIC.** Cette option permet de simuler un clic du bouton gauche de la souris. Assurezvous qu'au moins un bouton exécute cette fonction, de manière à pouvoir toujours

**DOUBLE-CLIC.** Permet de simuler un doubleclic. Utilisez cette fonction pour doublecliquer plus facilement qu'en appuyant sur la surface de la tablette deux fois de suite avec le stylet.

**CLIC CENTRE.** Cette option simule un clic à l'aide du bouton médian de la souris.

**CLIC DROIT.** Permet de simuler un clic à l'aide du bouton droit de la souris, pour afficher un menu contextuel.

**CLIC MAINTENU.** Permet de simuler le maintien du bouton gauche de la souris en position enfoncée. Appuyez une fois sur le bouton de l'outil pour activer le maintien du clic. Appuyez de nouveau sur le bouton pour désactiver le maintien du clic. Le clic maintenu s'avère particulièrement utile pour le déplacement d'objets ou la sélection de blocs de texte.

**4E CLIC (AVANT).** Permet de simuler un quatrième clic de souris, ce qui permet habituellement d'exécuter la commande SUIVANT dans les applications de navigation (sous Windows).

**5E CLIC (ARRIÈRE)**. Permet de simuler un cinquième clic de souris, ce qui permet habituellement d'exécuter la commande PRÉCÉDENT dans les applications de navigation (sous Windows).

**APPLICATION DÉFINIE.** Signale uniquement le numéro du bouton à l'application. Cette option est destinée aux applications (comme les programmes de DAO) prenant en charge la tablette.

**PAR DÉFAUT.** Rétablit les paramètres par défaut d'un bouton.

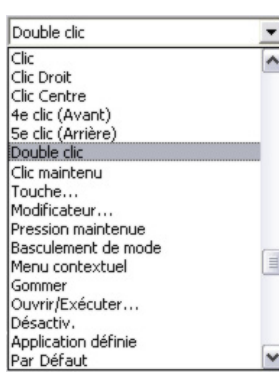

**DÉSACTIVÉ.** Permet de désactiver la fonction du bouton.

**GOMMER.** Configuration par défaut de la gomme.

Pour plus d'informations sur l'utilisation de la gomme, reportez-vous au manuel matériel.

**BASCULEMENT D'ENCRE.** (Macintosh.) Permet d'activer et de désactiver la fonction Encre PARTOUT dans l'Encrier. L'Encrier reconnaît et convertit automatiquement votre écriture en texte, puis l'insère dans un document. Pour ce faire, la fonction Encre doit être activée. Reportez-vous à l'aide de Macintosh pour plus d'informations sur l'utilisation de l'Encrier.

[TOUCHE...](#page-13-0). Permet de simuler la frappe de touches.

[BASCULEMENT](#page-14-0) DE MODE... Bascule entre le mode STYLET et le mode SOURIS.

[MODIFICATEUR....](#page-14-1) Permet de simuler des touches de modification.

[OUVRIR/EXÉCUTER....](#page-13-1) Permet d'ouvrir une application, un fichier ou un script.

**MENU CONTEXTUEL.** Permet d'afficher un menu contextuel à l'écran. Consultez la section [Personnalisation du menu](#page-22-0)  [contextuel](#page-22-0) pour plus d'informations.

**PRESSION MAINTENUE.** Permet de verrouiller la pression au niveau actuel tant que le bouton est enfoncé. Vous pouvez, par exemple, peindre en utilisant la sensibilité à la pression jusqu'à l'obtention de la taille de pinceau souhaitée. Vous pouvez alors appuyer sur le bouton et continuer à peindre en utilisant la même taille de pinceau jusqu'à ce que vous relâchiez le bouton.

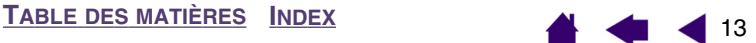

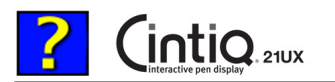

 $\blacksquare$  14

**[PERSONNALISATION](#page-2-0)**

<span id="page-13-0"></span>• **TOUCHE....** Permet de simuler la frappe de touches. En sélectionnant cette option, vous ouvrez la boîte de dialogue DÉFINITION DE TOUCHES qui permet d'entrer une frappe ou une série de frappes à reproduire automatiquement.

Vous pouvez manuellement exécuter une frappe ou une série de frappes dans la zone de saisie TOUCHES. Les combinaisons de frappes peuvent comprendre des lettres, des chiffres, des touches de fonction (comme F3) et des touches de modification (comme MAJ, ALT ou CTRL pour Windows ou MAJ, OPTION, COMMANDE ou CTRL pour Macintosh).

Vous pouvez également sélectionner des frappes ou des séries de frappes dans le menu déroulant AJOUT SPÉCIFIQUE. La sélection est ajoutée à la zone de saisie TOUCHES.

Une fois la frappe ou la série de frappes définie, cliquez sur OK.

**Important :** étant donné que les touches ENTRÉE (Windows) et RETOUR (Macintosh) peuvent être sélectionnées comme frappe à part entière, elles ne peuvent pas être utilisées pour signifier OK. Vous devez utiliser votre outil Cintiq pour cliquer sur le bouton OK.

Saisissez un nom pour la frappe si un message vous y invite. Le nom s'affiche avec la commande correspondante ou dans la liste des menus contextuels, selon sa fonction.

Vous pouvez créer des fonctions différentes selon l'application. Reportez-vous à la section [utilisation de paramètres spécifiques à une](#page-24-0)  [application](#page-24-0) pour plus d'informations.

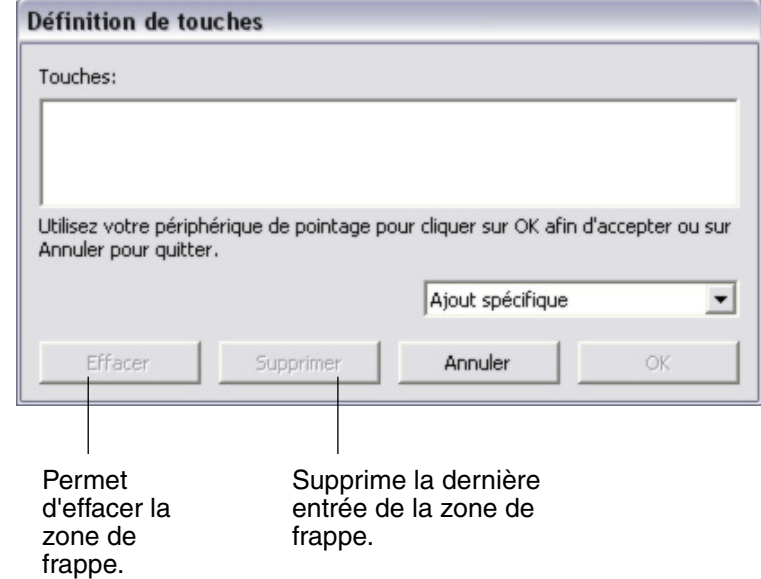

<span id="page-13-1"></span>• **OUVRIR/EXÉCUTER....** Permet d'ouvrir une boîte de dialogue pour sélectionner l'application, le fichier ou le script à lancer.

Cliquez sur PARCOURIR... pour rechercher l'application, le fichier ou le script à lancer. Votre sélection s'affiche dans la zone APPLICATION À EXÉCUTER.

Cliquez sur OK pour accepter la sélection. La boîte de dialogue se ferme et l'option OUVRIR/EXÉCUTER... sélectionnée est définie comme option du bouton d'outil. Si vous avez sélectionné le menu contextuel, celui-ci s'affichera dans la liste des menus contextuels.

La prochaine fois que appuierez sur le bouton d'outil ou que vous effectuerez une sélection dans le menu contextuel, l'application, le fichier ou le script défini(e) se lancera automatiquement.

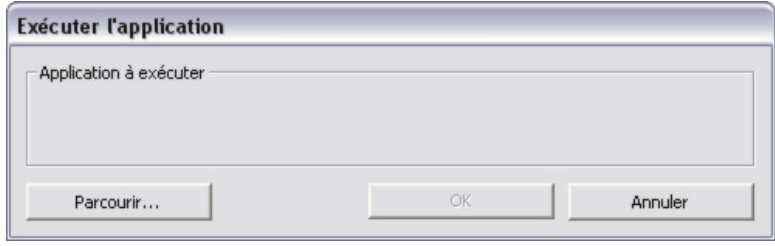

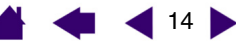

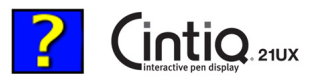

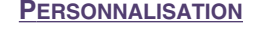

- $\triangleleft$  15
- <span id="page-14-0"></span>**BASCULEMENT DE MODE...** Bascule entre le [mode STYLET e](#page-28-2)t le [mode SOURIS.](#page-28-3) La première fois que vous définissez un bouton d'outil en BASCULEMENT DE MODE..., la boîte de dialogue MODE SOURIS s'affiche pour vous permettre d'ajuster l'accélération et la vitesse de la souris.

Définit la vitesse de déplacement du curseur en mode SOURIS.

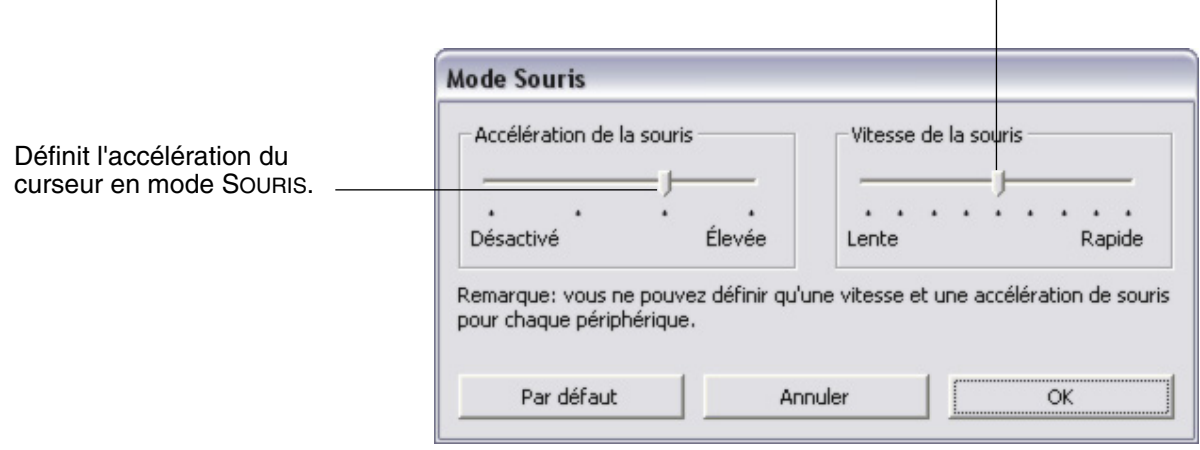

**Conseil :** si vous utilisez un second moniteur conjointement avec le Cintiq, vous pouvez définir le suivi du stylet sur SOURIS, puis utiliser le stylet pour déplacer le curseur sur le second moniteur.

**Remarque :** les paramètres du mode SOURIS sont accessibles à plusieurs endroits du panneau de contrôle. Cependant, vous ne pouvez définir qu'une valeur d'ACCÉLÉRATION et de VITESSE de la souris pour chaque outil de saisie et application que vous personnalisez.

<span id="page-14-1"></span>• **MODIFICATEUR...** Permet de simuler l'emploi de touches de modification (comme MAJ, ALT ou CTRL pour Windows ou MAJ, OPTION, COMMANDE ou CTRL pour Macintosh). Beaucoup d'applications utilisent des combinaisons de touches de modification pour le contrôle du dimensionnement ou du déplacement d'objets. Cette option permet d'accéder à la boîte de dialogue DÉFINITION D'UN MODIFICATEUR pour affecter une ou plusieurs fonctions de touche de modification. Une fois la/les fonction(s) du modificateur sélectionnées, cliquez sur OK.

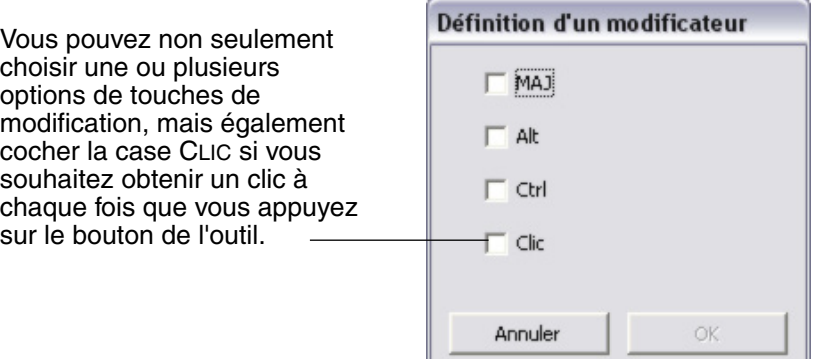

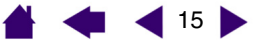

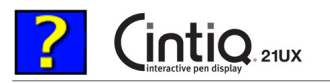

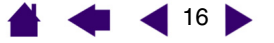

### <span id="page-15-0"></span>**Personnalisation de la sensibilité à l'inclinaison**

Pour régler la sensibilité à l'inclinaison de votre stylet Cintiq, sélectionnez l'onglet STYLET. La sensibilité à l'inclinaison détermine le degré d'inclinaison de l'outil nécessaire pour obtenir un effet maximal d'inclinaison dans les applications prenant en charge cette fonctionnalité. Une sensibilité élevée permet de moins incliner le stylet qu'une faible sensibilité. L'inclinaison, tout comme la sensibilité à la pression, peut être configurée pour contrôler les propriétés du pinceau. Le réglage de l'inclinaison s'applique à la pointe et à la gomme de votre outil.

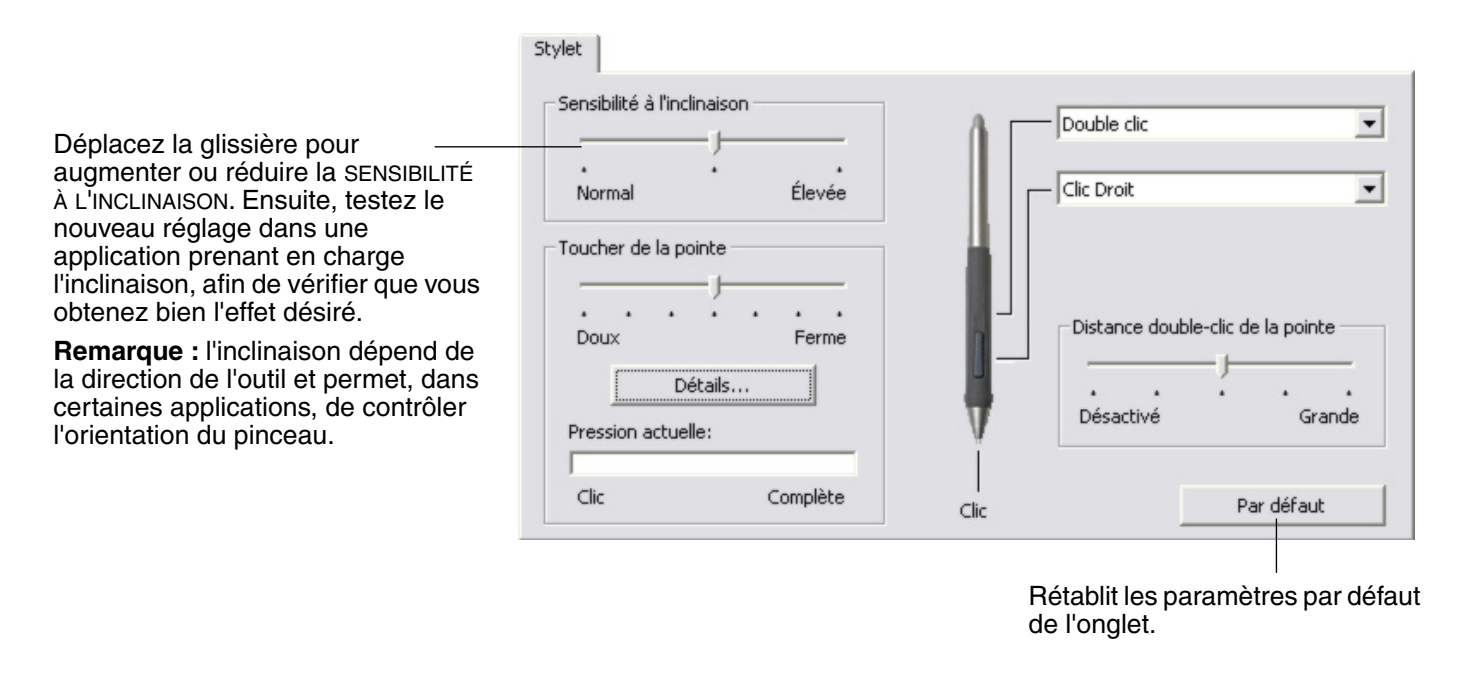

Consultez le site Web de Wacom pour connaître la liste des applications graphiques qui prennent en charge l'inclinaison.

### <span id="page-15-1"></span>**Utilisation du Cintiq avec d'autres moniteurs**

Lorsque vous utilisez le Cintiq et d'autres moniteurs sur le même système, la vitesse de déplacement du curseur sur les moniteurs standard dépendra de votre configuration système.

- Si un second moniteur est raccordé en mode miroir, le Cintiq et l'autre moniteur afficheront les mêmes images et présenteront la même vitesse de déplacement du curseur.
- Si vous utilisez le Cintiq avec d'autres moniteurs en mode moniteur complémentaire, vous devez régler le suivi du stylet sur SOURIS pour pouvoir l'utiliser sur les autres moniteurs.

#### **Conseils :**

- Lorsque vous utilisez le Cintiq conjointement avec d'autres moniteurs, réglez un des boutons latéraux du stylet ou une des ExpressKeys de la tablette sur BASCULEMENT DE MODE. Vous pouvez ainsi basculer rapidement entre le mode STYLET pour travailler sur le Cintiq et le mode SOURIS pour travailler sur d'autres moniteurs.
- Lorsque vous utilisez le Cintiq conjointement avec d'autres moniteurs, vous pouvez également vous procurer une tablette Intuos3 et l'utiliser pour travailler sur les autres moniteurs en mode STYLET. Le stylet Cintiq est compatible avec les tablettes Cintiq et Intuos3.

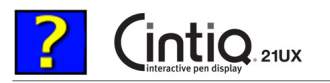

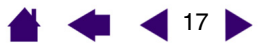

## <span id="page-16-0"></span>**Personnalisation des fonctions de la tablette**

Il est aussi facile de personnaliser le Cintiq Interactive Pen Display que de personnaliser le stylet Cintiq. Ouvrez tout simplement le panneau de contrôle de la tablette Wacom et sélectionnez l'icône FONCTIONS dans la liste des OUTILS. Sélectionnez l'onglet à personnaliser, puis modifiez les paramètres à l'aide des options disponibles.

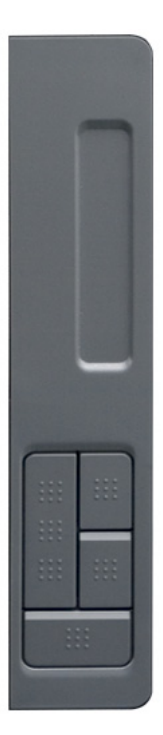

[Personnalisation des Touch Strip](#page-18-0)  [de la tablette](#page-18-0)

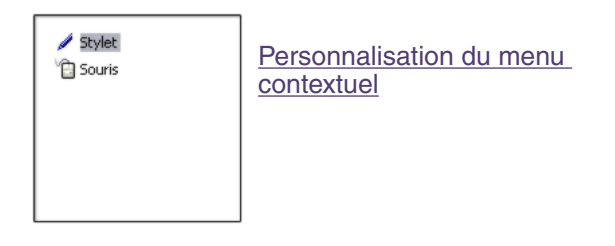

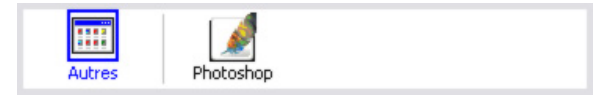

Utilisation de paramètres spécifiques à une [application](#page-24-0)

[Personnalisation des ExpressKeys](#page-17-0)

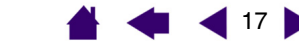

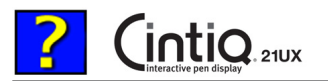

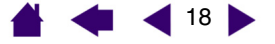

### <span id="page-17-0"></span>**Personnalisation des ExpressKeys**

Chaque touche peut être personnalisée pour représenter un modificateur, une frappe ou une autre fonction. Lorsque vous choisissez l'onglet EXPRESSKEYS, la fonction actuellement sélectionnée pour chaque touche s'affiche dans le menu déroulant correspondant. Consultez la section consacrée aux [fonctions des boutons](#page-12-0) pour une description des options disponibles.

Pour personnaliser une touche, sélectionnez une option dans le menu déroulant correspondant.

**Remarque :** les fonctions des ExpressKeys peuvent être définies par application, toute modification effectuée sous cet onglet ne s'appliquant qu'à l'option sélectionnée dans la liste des APPLICATIONS du panneau de contrôle. À moins d'avoir défini des paramètres spécifiques à une application, les paramètres de l'onglet sont valables pour toutes les applications.

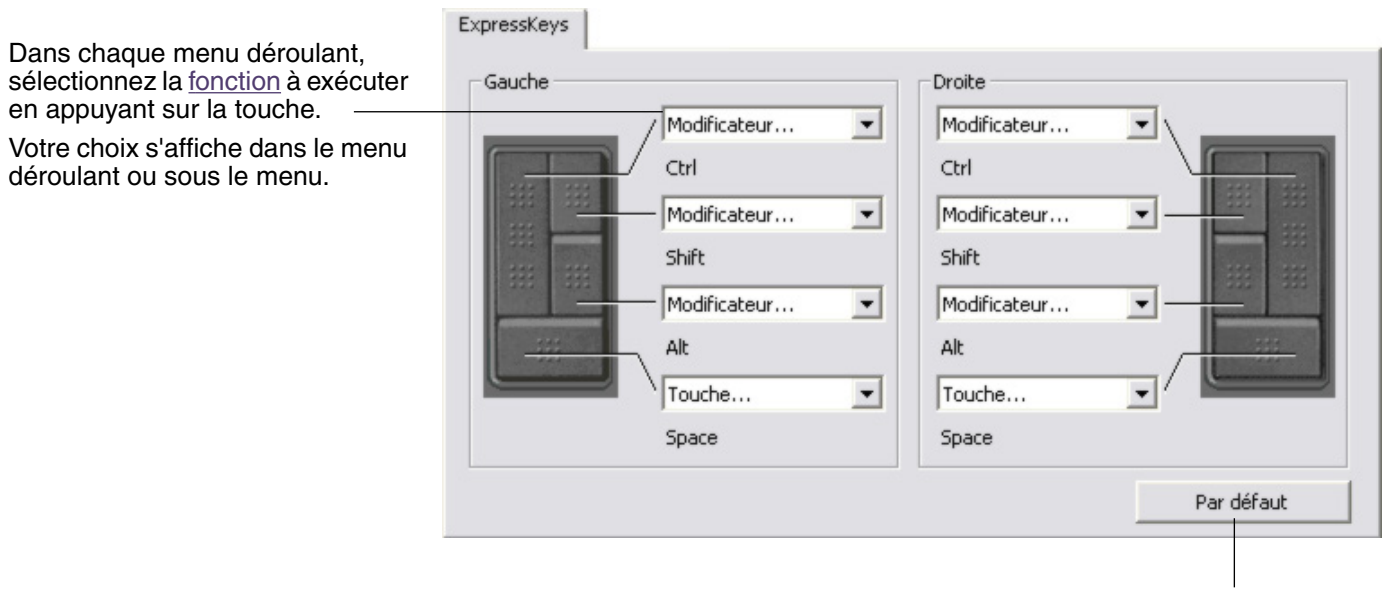

Rétablit les paramètres par défaut de l'onglet.

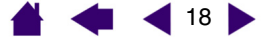

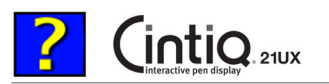

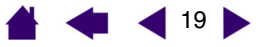

# <span id="page-18-0"></span>**Personnalisation des Touch Strip de la tablette**

Lorsque vous sélectionnez l'onglet TOUCH STRIP de la tablette, la fonction courante de chaque Touch Strip s'affiche.

Chaque Touch Strip peut être personnalisé pour effectuer un zoom, faire défiler le contenu de l'écran ou exécuter des frappes. Vous pouvez également désactiver un Touch Strip jusqu'à ce que vous décidiez de lui affecter une nouvelle fonction ou de rétablir les paramètres par défaut. Pour plus d'informations concernant l'utilisation des Touch Strip, reportez-vous au manuel matériel.

**Remarque :** les fonctions des Touch Strip peuvent être définies par application, toute modification effectuée sous cet onglet ne s'appliquant qu'à l'icône sélectionnée dans la liste des APPLICATIONS du panneau de contrôle.

Pour personnaliser un Touch Strip, Touch Strip choisissez une FONCTION de Touch Strip à exécuter lorsque qu'il Gauche Droite est utilisé. Fonction: Fonction: • AUTO SCROLL/ZOOM est le Auto Scroll/Zoom  $\blacktriangledown$ Auto Scroll/Zoom  $\blacktriangledown$ paramétrage par défaut de chaque Touch Strip. Vitesse de défilement: Vitesse de défilement: Cette option permet d'utiliser le Moyenne  $\blacktriangledown$ Moyenne  $\overline{\phantom{0}}$ Touch Strip pour effectuer un zoom dans la plupart des applications graphiques et de faire défiler le contenu de l'écran dans la plupart des autres applications. Sélectionnez DÉFILEMENT pour personnaliser les [paramètres de](#page-19-0)  [défilement du Touch Strip.](#page-19-0) Avancés... Par défaut Sélectionnez ZOOM pour personnaliser les [paramètres de](#page-20-0)  [zoom du Touch Strip.](#page-20-0) Permet de choisir la vitesse de défilement d'un Touch Strip. Sélectionnez TOUCHES pour définir les [paramètres de frappe](#page-20-1)  Permet de rétablir les valeurs [du Touch Strip.](#page-20-1) par défaut des paramètres de Sélectionnez DÉSACTIVÉ si vous l'onglet et des paramètres souhaitez désactiver le Touch Strip avancés.Touch Strip.

Cliquez ici pour afficher la boîte de dialogue PARAMÈTRES TOUCH STRIP AVANCÉS, où vous pourrez activer ou désactiver les zones de fonction spéciales des Touch Strip. [Paramètres Touch Strip avancés](#page-21-0) vous fournit des renseignements supplémentaires.

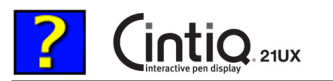

120 |

<span id="page-19-0"></span>• **Paramètres de défilement du Touch Strip.** Chaque Touch Strip de la tablette peut être personnalisé pour faire défiler uniquement le contenu de l'écran.

Lorsque l'option DÉFILEMENT est sélectionnée, un mouvement ascendant ou descendant au niveau du Touch Strip entraîne un défilement vers le haut ou le bas dans la plupart des applications.

**Remarque :** certaines applications peuvent confondre défilement et zoom, voire ignorer totalement le défilement.

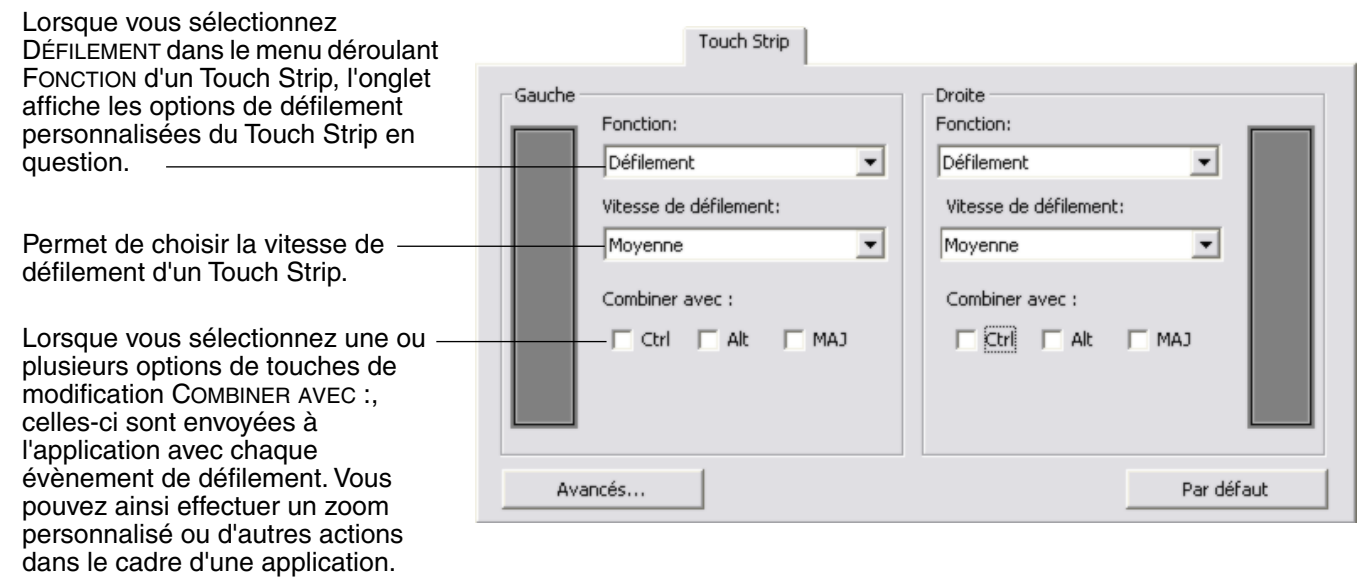

**Macintosh :** les options OPTION, COMMANDE (touche pomme), CTRL et MAJ. sont disponibles.

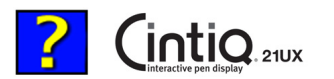

- **[PERSONNALISATION](#page-2-0)** | 21 |
- <span id="page-20-0"></span>• **Paramètres de zoom du Touch Strip.** Chaque Touch Strip de la tablette peut être personnalisé pour effectuer des zooms.

Lorsque l'option ZOOM est sélectionnée, un mouvement ascendant ou descendant au niveau du Touch Strip entraîne un zoom avant ou arrière dans la plupart des applications graphiques.

**Remarque :** certaines applications peuvent confondre défilement et zoom, voire ignorer totalement le zoom.

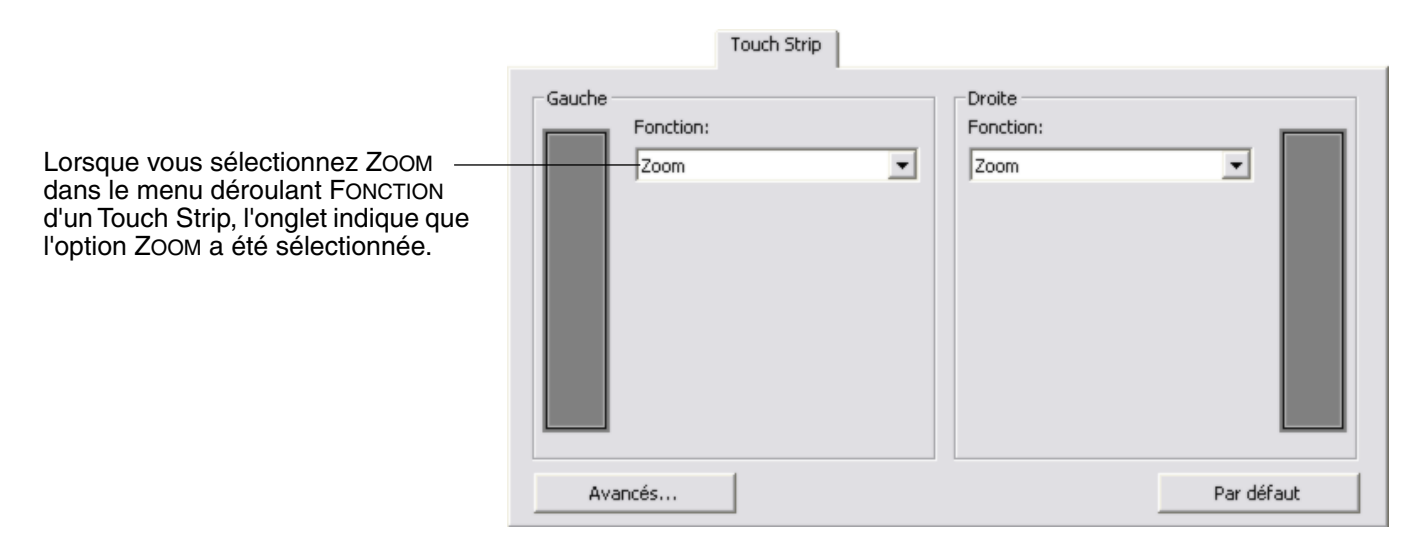

<span id="page-20-1"></span>• **Paramètres de frappe du Touch Strip.** Chaque Touch Strip de la tablette peut être personnalisé pour exécuter des frappes personnalisées. Une fois le Touch Strip personnalisé pour la fonction TOUCHES, une frappe est exécutée à chaque sollicitation du Touch Strip.

**Remarque :** pour connaître les raccourcis clavier pris en charge par une application particulière, consultez la documentation fournie avec l'application.

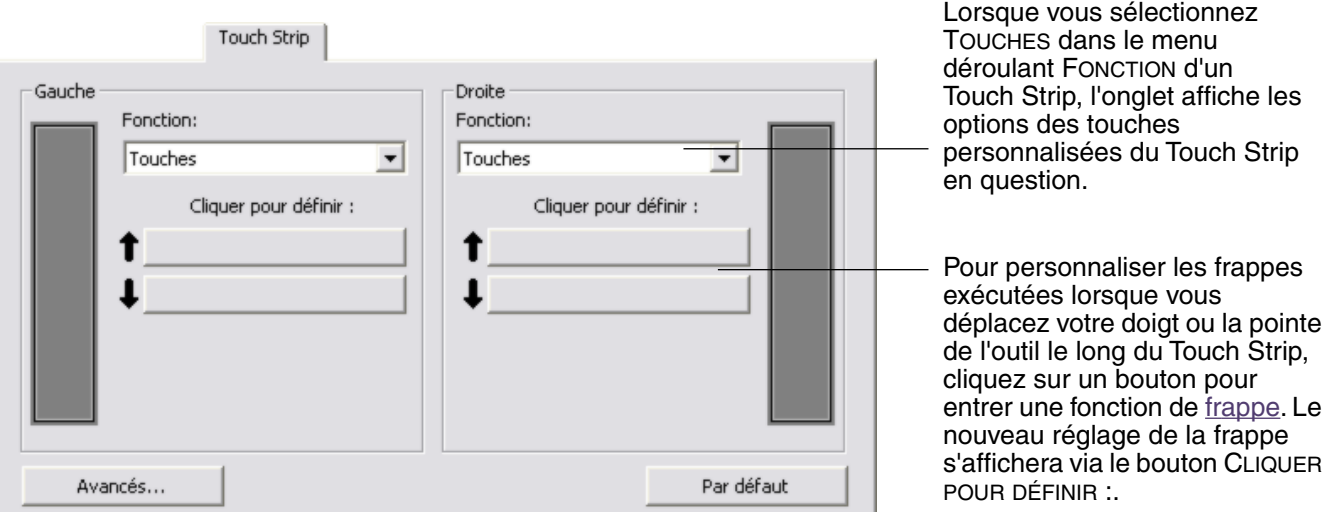

**Conseil :** les utilisateurs de Photoshop changeant régulièrement de taille de pinceau peuvent affecter les touches [ et ] à un Touch Strip. Vous pourrez ainsi faire glisser votre doigt le long du Touch Strip pour changer de taille de pinceau, sans passer par le clavier ou la palette PINCEAUX de Photoshop.

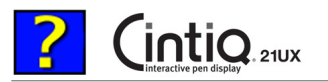

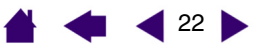

## <span id="page-21-0"></span>**Paramètres Touch Strip avancés**

Les Touch Strip de la tablette peuvent être personnalisés davantage dans la boîte de dialogue PARAMÈTRES TOUCH STRIP AVANCÉS.

Lorsque vous cliquez sur le bouton AVANCÉS... de l'onglet TOUCH STRIP, la boîte de dialogue PARAMÈTRES TOUCH STRIP AVANCÉS s'affiche. Les paramètres de cette boîte de dialogue sont généraux et s'appliquent à toutes les applications.

Si vous préférez ne pas effectuer d'opérations continues ou ponctuelles sur le Touch Strip, vous pouvez désactiver cette option en décochant cette case. Cette option est sélectionnée par défaut.

Pour plus d'informations concernant l'utilisation des zones de fonction spécifiques, reportez-vous au manuel matériel.

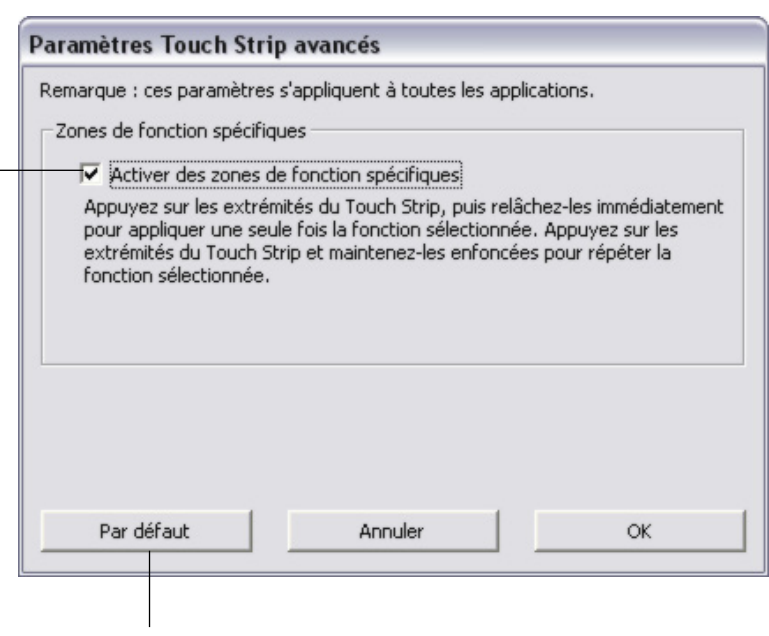

Permet de rétablir les paramètres par défaut de la boîte de dialogue.

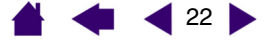

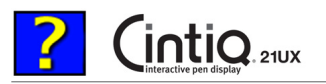

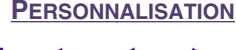

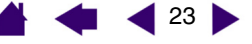

### <span id="page-22-0"></span>**Personnalisation du menu contextuel**

Définissez les fonctions disponibles dans la liste des menus contextuels sous l'onglet MENU CONTEXTUEL.

Vous pouvez configurer un des boutons d'outils ou une des ExpressKeys de façon à pouvoir accéder au MENU CONTEXTUEL. Lorsque vous appuyez sur ce bouton, le menu contextuel s'affiche. Pour sélectionner une des options disponibles dans le menu contextuel, cliquez sur l'option en question. Pour fermer le menu contextuel sans y sélectionner d'option, cliquez en-dehors du menu.

> Affiche la liste des fonctions ajoutées au menu contextuel. Pour déplacer un élément, glissez-le à l'endroit souhaité. Double-cliquez sur un élément pour le modifier.

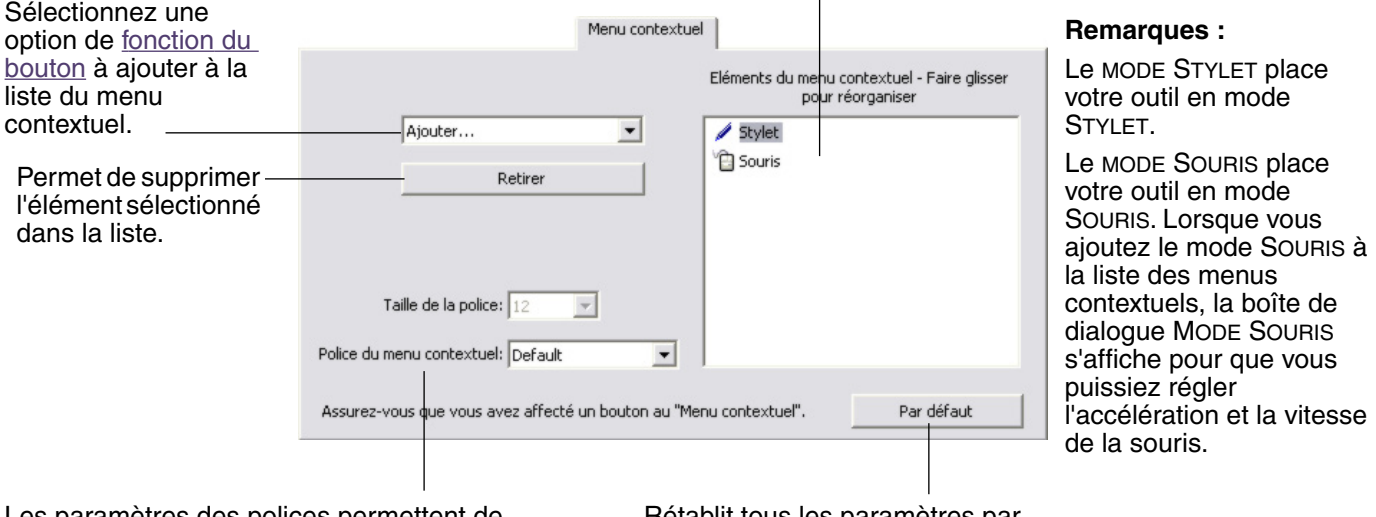

Les paramètres des polices permettent de modifier l'apparence du texte dans le menu contextuel.

#### Rétablit tous les paramètres par défaut de l'onglet.

**Important :** cette action supprimera toutes les options du menu contextuel qui ont été définies.

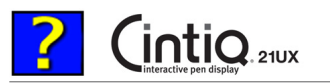

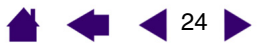

## <span id="page-23-0"></span>**Utilisation de plusieurs outils**

Le panneau de contrôle de la tablette Wacom est conçu de manière à vous permettre de personnaliser les paramètres de vos outils Cintiq et à en assurer le suivi. L'outil utilisé pour ouvrir le tableau de contrôle est automatiquement sélectionné et les onglets correspondant à cet outil s'affichent.

> Chaque outil Cintiq possède un identificateur (Tool ID) qui le rend unique. Chaque paramètre personnalisé ne s'applique qu'à l'outil pour lequel il a été créé. Les outils Cintiq identiques sont numérotés à l'écran. L'outil sélectionné est mis en surbrillance.

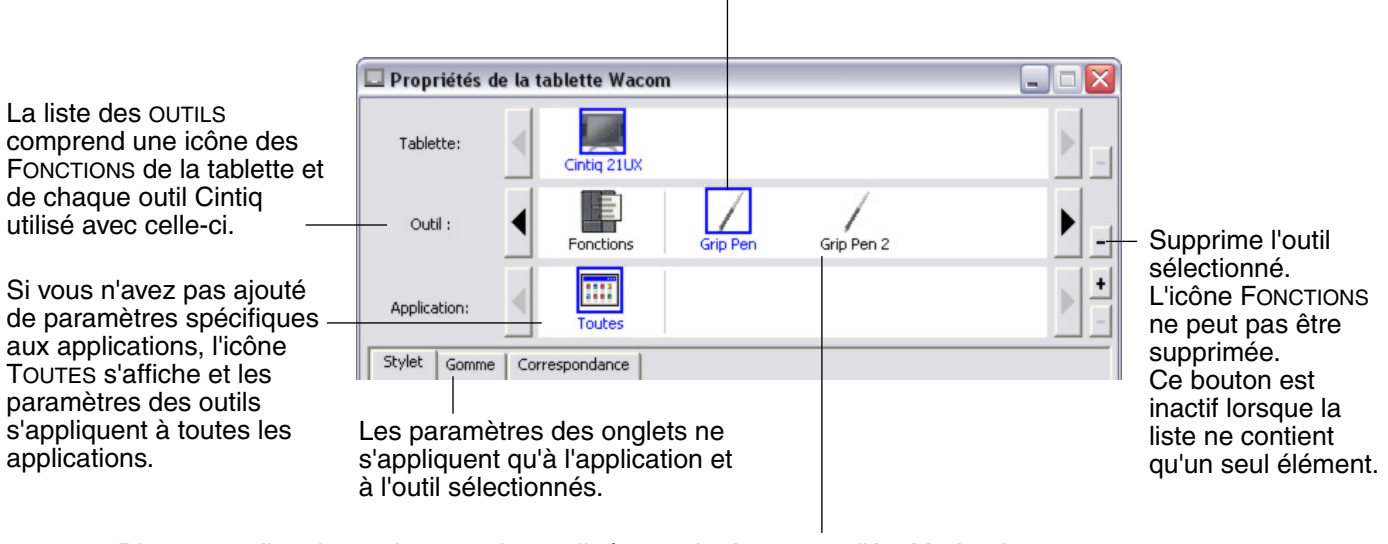

D'autres outils pris en charge, tels que l'aérographe Intuos3 et l'Art Marker Intuos3, apparaissent dans la liste des OUTILS sous leur nom respectif. Lorsque vous utilisez un outil pris en charge par la tablette, le panneau de contrôle effectue automatiquement une mise à jour des options figurant sous l'onglet correspondant.

**Conseil :** vous pouvez renommer chaque outil en double-cliquant sur l'icône de l'outil, puis en saisissant un nom, comme « plume à dessin » ou « pinceau ». Vous ne pouvez pas renommer l'icône FONCTIONS.

<span id="page-23-1"></span>**Pour ajouter un outil à la liste des OUTILS du panneau de contrôle,** il vous suffit d'utiliser l'outil concerné sur le Cintiq Interactive Pen Display.

- Lorsqu'un outil est placé sur la tablette pour la première fois, il fonctionne avec ses propres paramètres par défaut, et non avec les paramètres personnalisés d'autres outils, même s'ils sont identiques. Si le panneau de contrôle de la tablette Wacom est ouvert, l'outil est automatiquement ajouté à la liste des OUTILS. Vous pouvez personnaliser l'outil en modifiant les paramètres de l'onglet.
- Lorsque vous sélectionnez un outil que vous venez d'ajouter à la liste des OUTILS, les paramètres de l'onglet correspondant à cet outil s'affichent. Les modifications apportées aux paramètres de l'onglet s'appliqueront à cet outil. Les modifications apportées sont immédiatement appliquées.

**Pour supprimer un outil de la liste des OUTILS,** cliquez sur le bouton [-] de la liste des OUTILS. Dans la boîte de dialogue qui s'affiche alors, cliquez sur SUPPRIMER pour confirmer votre sélection. L'outil sélectionné est supprimé de la liste, de même que chacun de ses paramètres personnalisés. (Pour réintégrer un outil dans la liste des OUTILS, il vous suffit de le replacer sur la tablette.)

**Remarque :** l'icône FONCTIONS ne peut pas être supprimée de la liste des OUTILS.

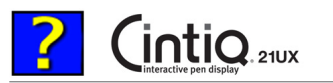

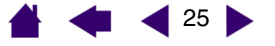

# <span id="page-24-0"></span>**Utilisation de paramètres spécifiques à une application**

Vous souhaiterez peut-être paramétrer un outil dans le cadre d'une application particulière. Par exemple, vous pourriez souhaiter une pression de la pointe du stylet forte dans une application, et légère dans une autre. La liste des APPLICATIONS vous permet d'ajouter une application à la liste, puis de personnaliser les paramètres de votre outil par rapport à cette application.

• Lorsqu'aucun paramètre spécifique à une application n'a été créé et qu'un outil est sélectionné dans la liste des OUTILS, la liste des APPLICATIONS affiche l'icône TOUTES contenant les paramètres d'outil s'appliquant à toutes vos applications. Dans les exemples ci-dessous, aucun paramètre spécifique à une application n'a été ajouté pour le stylet ; l'icône TOUTES s'affiche donc et le stylet possède les mêmes paramètres dans toutes les applications.

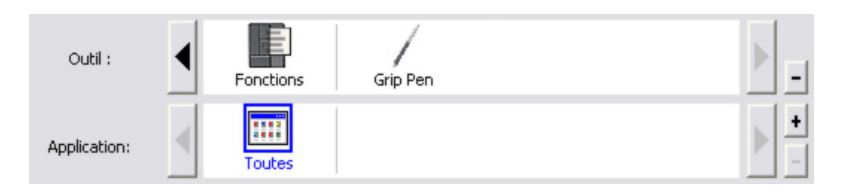

• Lorsque des paramètres spécifiques à une application sont ajoutés à la liste des APPLICATIONS, l'icône TOUTES devient AUTRES, et une icône d'application s'affiche pour la/les nouvelle(s) application(s). Dans l'exemple suivant, des paramètres spécifiques à une application ont été ajoutés pour le stylet dans Photoshop et Painter.

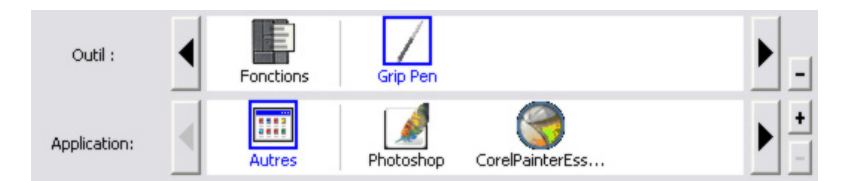

Dans l'exemple ci-dessus, si vous sélectionnez l'icône AUTRES et modifiez les paramètres de l'onglet, vos modifications s'appliqueront au stylet dans toutes les applications, à l'exception de Photoshop et Painter qui possèdent leurs propres paramètres pour le stylet. Si vous sélectionnez l'icône de PHOTOSHOP et modifiez les paramètres de l'onglet, vos modifications s'appliqueront au stylet uniquement dans Photoshop. De même, si vous sélectionnez l'icône de PAINTER et modifiez les paramètres de l'onglet, ces modifications ne seront valides que dans Painter.

Lorsque vous créez des paramètres spécifiques à une application, vous créez un ensemble de paramètres distinct pour l'outil et l'application sélectionnés. Reportez-vous aux sections suivantes pour obtenir de plus amples informations :

> [Création d'un paramètre spécifique à une application](#page-25-0) [Modification des paramètres d'une application et d'un outil spécifiques](#page-26-0) [Suppression de paramètres spécifiques à une application](#page-26-1)

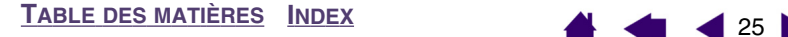

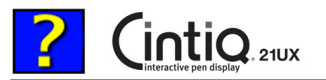

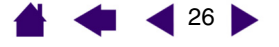

# <span id="page-25-0"></span>**Création d'un paramètre spécifique à une application**

Pour créer un paramètre spécifique à une application, choisissez d'abord l'Interactive Pen Display et l'outil pour lesquels vous souhaitez créer ce paramètre. Ensuite, cliquez sur le [ + ] de la liste des APPLICATIONS pour afficher la boîte de dialogue AJOUT D'UNE APPLICATION POUR PARAMÈTRES PERSONNALISÉS.

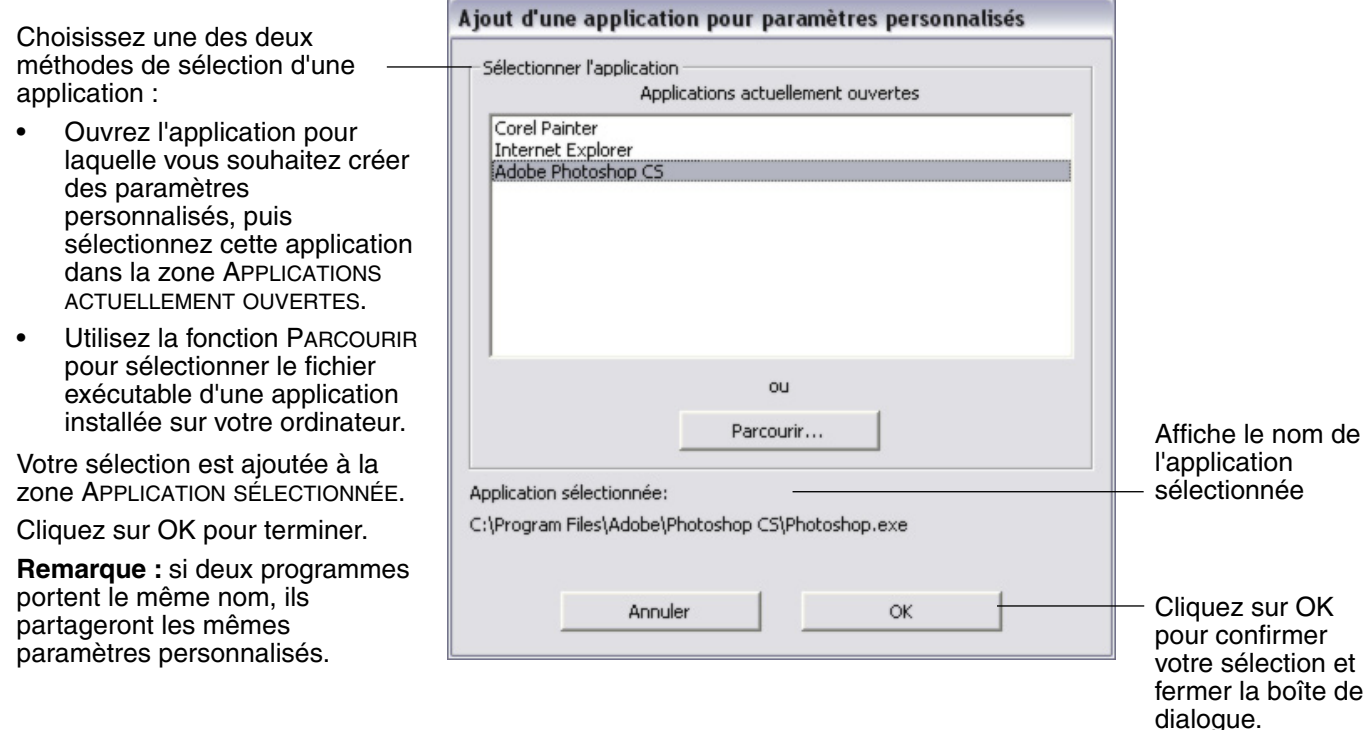

Une fois l'application ajoutée, son icône s'affiche dans la liste des APPLICATIONS quand l'outil correspondant est sélectionné dans la liste des OUTILS. Sélectionnez l'application, puis personnalisez les paramètres de l'onglet du panneau de contrôle par rapport à votre outil et à l'application sélectionnée.

Une fois les paramètres spécifiques à une application créés, les applications n'ayant pas été personnalisées de cette manière utilisent les paramètres d'outil de AUTRES.

**Conseil :** personnalisez tout d'abord les paramètres d'une application. Lorsque vous maîtriserez le processus, vous pourrez créer d'autres paramètres spécifiques à une application.

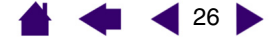

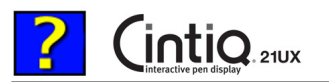

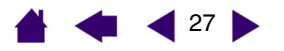

# <span id="page-26-0"></span>**Modification des paramètres d'une application et d'un outil spécifiques**

Pour modifier les paramètres d'un outil dans une application spécifique, sélectionnez l'outil et l'application, puis personnalisez les paramètres de l'onglet.

### <span id="page-26-1"></span>**Suppression de paramètres spécifiques à une application**

Pour supprimer un paramètre spécifique à une application :

- 1. Dans la liste des OUTILS, sélectionnez l'outil pour lequel vous souhaitez supprimer le paramètre spécifique à une application. Ensuite, sélectionnez l'application que vous souhaitez supprimer dans la liste des APPLICATIONS.
- 2. Cliquez sur le bouton [ ] de la liste des APPLICATIONS. Dans la boîte de dialogue qui s'affiche alors, cliquez sur SUPPRIMER pour confirmer votre sélection. L'application sélectionnée est supprimée de la liste, de même que chacun de ses paramètres d'outil personnalisés.

**Conseil :** pour supprimer rapidement tous les paramètres spécifiques à une application se rapportant à un outil particulier, supprimez cet outil dans la liste des OUTILS. Ensuite, replacez l'outil sur l'Interactive Pen Display. L'outil est ainsi réintégré à la liste des OUTILS avec ses paramètres par défaut.

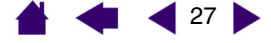

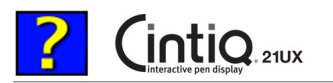

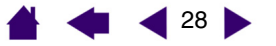

# <span id="page-27-0"></span>**Changement du mode de la tablette**

Dans la liste TABLETTE du panneau de contrôle, double-cliquez sur l'icône Interactive Pen Display pour afficher la boîte de dialogue MODE TABLETTE. Le MODE TABLETTE défini est valable pour tous les outils et toutes les applications.

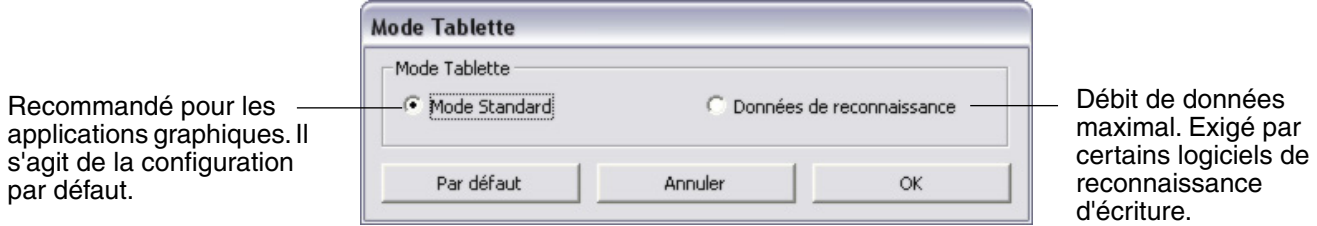

# <span id="page-27-1"></span>**Installation de plusieurs tablettes**

La liste TABLETTE affiche une icône pour chaque tablette prise en charge détectée sur votre système, ce qui vous permet de sélectionner la tablette à laquelle vous souhaitez apporter des changements.

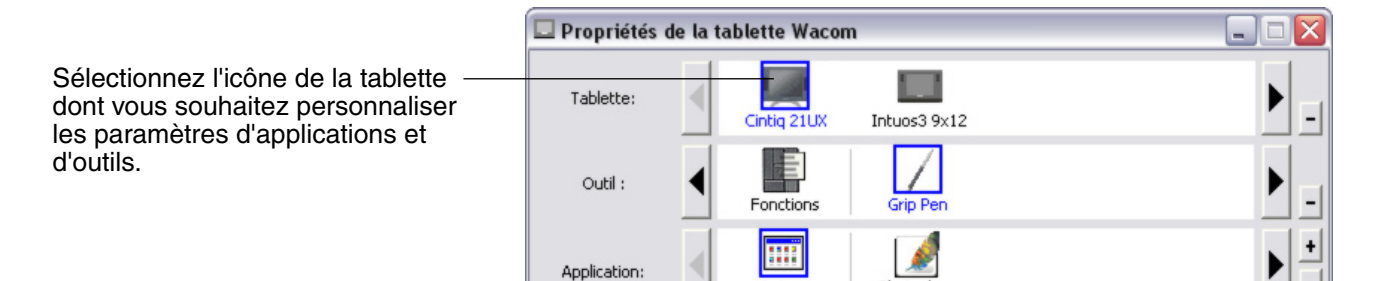

**Pour ajouter une nouvelle tablette**, connectez-la à votre ordinateur.

- Dans le cas d'une tablette USB, le système examine les ports USB. Lorsque la nouvelle tablette est détectée, elle est automatiquement initialisée.
- Si plusieurs tablettes sont installées, celle que vous utilisez pour ouvrir le panneau de contrôle Wacom est définie comme tablette par défaut.

Autres

Photoshop

**Pour supprimer une des tablettes du pilote,** sélectionnez la tablette à supprimer dans le panneau de contrôle Wacom et cliquez sur le bouton [ – ] à côté de la liste TABLETTE. Notez que vous devrez redémarrer l'ordinateur avant de pouvoir rajouter la tablette au pilote.

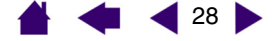

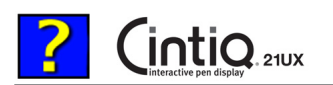

29

# <span id="page-28-0"></span>**GLOSSAIRE**

**Accélération de la souris.** Paramètre permettant de régler la vitesse d'accélération du curseur à l'écran lorsque votre outil Cintiq est en [mode Souris.](#page-28-3)

**Application reconnaissant la gomme.** Application logicielle prenant en charge la gomme du stylet. Ces applications utilisent la gomme de différentes façons, selon l'utilité particulière qu'elles peuvent en tirer.

**Application sensible à la pression** Toute application prenant en charge la saisie sensible à la pression.

<span id="page-28-1"></span>**Assistance du double-clic.** Fonction du panneau de contrôle de la tablette Wacom facilitant les doublesclics en définissant la distance du double-clic.

**Curseur à l'écran.** Le pointeur affiché sur l'écran. Selon le type d'application en cours, ce curseur peut prendre différentes formes telles qu'une flèche, une barre d'insertion ou un cadre.

**Distance du double-clic** Distance maximale (en pixels à l'écran) que le curseur peut parcourir entre deux clics pour que ceux-ci puissent toujours être considérés comme un double-clic. L'augmentation de la distance du double-clic facilite le double-clic mais les coups de pinceau peuvent être retardés par des temps morts dans certaines applications graphiques.

**Force du clic** Force à appliquer à la pointe du stylet pour produire un clic.

**Menu contextuel.** Fenêtre affichant une liste de fonctions de frappes ou d'autres actions que vous pouvez exécuter.

Vous pouvez personnaliser les boutons d'outils ou les ExpressKeys de votre Cintiq pour afficher ce menu.

<span id="page-28-3"></span>**Mode Souris.** Méthode de positionnement du curseur. Après avoir placé un outil Cintiq sur la tablette, vous pouvez déplacer le curseur à l'écran au moyen d'un « cliquer-déplacer », comme avec une souris classique. Ce mode de positionnement se nomme positionnement relatif. Voir aussi [Mode Stylet](#page-28-2).

<span id="page-28-2"></span>**Mode Stylet.** Méthode de positionnement du curseur. Lorsque vous placez votre outil Cintiq sur la tablette, le curseur se place à l'endroit correspondant à l'écran. C'est ce que l'on appelle le positionnement absolu. Il s'agit du mode par défaut du stylet Cintiq. Le mode STYLET vous permet de positionner rapidement le curseur à l'écran sans devoir le rechercher et le déplacer à travers le bureau. Voir aussi [Mode Souris.](#page-28-3)

**Modificateur.** Les touches de modification sont MAJ, ALT et CTRL pour Windows ou MAJ, CTRL, COMMANDE et OPTION pour Macintosh. Vous pouvez personnaliser les boutons d'outils ou les ExpressKeys de votre Cintiq pour simuler une touche de modification.

**Molette.** Molette de contrôle présente sur l'aérographe disponible en option.

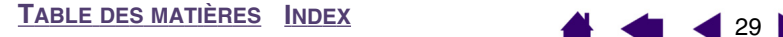

<span id="page-29-0"></span>**Paramètres spécifiques à une application.** Paramètres des outils et de la tablette Cintiq personnalisés pour une application particulière. Le panneau de contrôle de la tablette Wacom vous permet de personnaliser un outil pour qu'il se comporte différemment selon l'application. Les paramètres spécifiques à une application sont actifs lorsque vous utilisez cette application.

Reportez-vous également à la section consacrée à l'[utilisation de paramètres spécifiques à une application.](#page-24-0)

**Pixel.** La plus petite unité de mesure de votre écran.

**Pointe.** Pointe de stylet remplaçable.

**Proximité.** Hauteur au-dessus de la [zone active](#page-29-1) de la tablette, à partir de laquelle les outils Cintiq sont détectés.

**Rapport largeur/hauteur.** Rapport entre les dimensions horizontale et verticale de la zone active de la tablette.

**Sensibilité à l'inclinaison** Fonctionnalité de la pointe et de la gomme du stylet Cintiq permettant de détecter le degré d'inclinaison entre l'outil et la tablette. Cela permet de créer des traits réalistes au stylet, au pinceau ou à la gomme dans les applications sensibles à l'inclinaison.

**Tool ID.** Fonctionnalité rendant chaque outil Cintiq unique. Si vous utilisez deux stylets identiques, la tablette reconnaîtra chacun d'eux comme étant un outil différent. Cette fonction est particulièrement utile si vous avez personnalisé chaque stylet différemment.

**Toucher.** Propriété de la pointe et de la gomme du stylet Cintiq qui permet de détecter l'intensité de la pression qui leur est appliquée. Cette fonction permet de créer des traits réalistes au stylet, au pinceau ou à la gomme dans les applications sensibles à la pression.

**USB.** Bus série universel. Norme d'interface matérielle qui permet de connecter des périphériques. Les ports USB prennent en charge le branchement sous tension qui vous permet de connecter ou de déconnecter un périphérique USB sans mettre votre ordinateur hors tension.

**Vitesse de la souris.** Paramètre permettant de régler la vitesse d'accélération du curseur à l'écran lorsque votre outil Cintiq est en [mode Souris.](#page-28-3)

**Wintab.** Norme d'interface utilisée par les applications Windows pour la réception d'informations depuis une tablette.

Le Cintiq prend en charge toutes les applications compatibles Wintab sous Windows.

<span id="page-29-1"></span>**Zone active.** Zone de la tablette qui détecte les outils Cintiq.

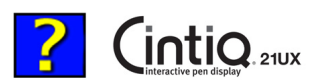

# <span id="page-30-0"></span>**INDEX**

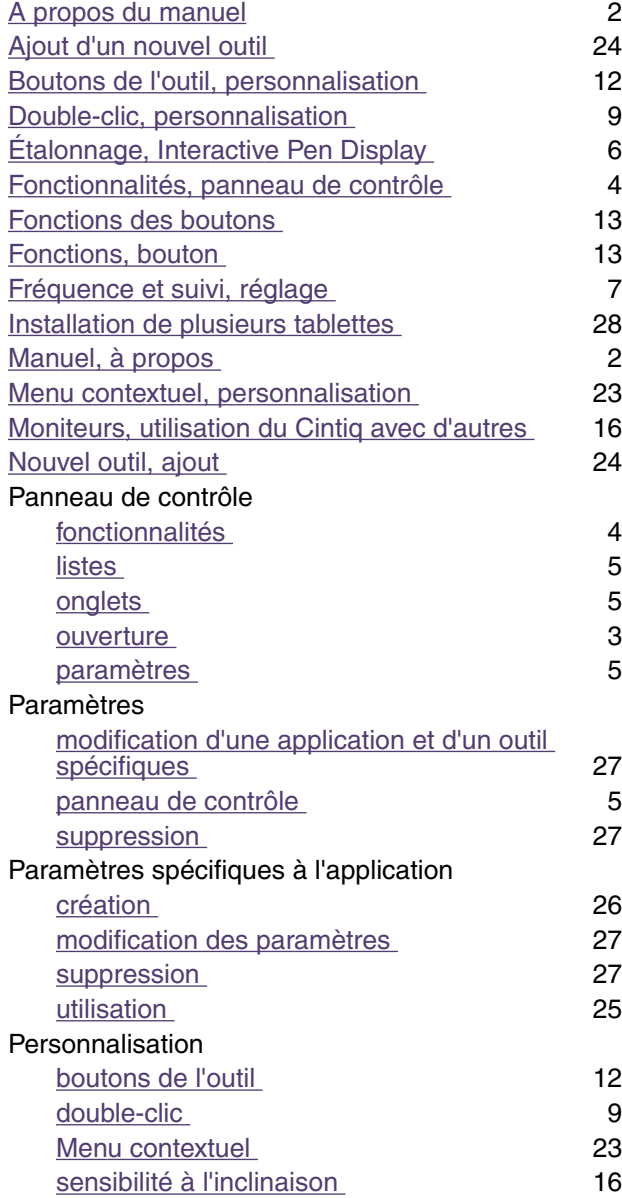

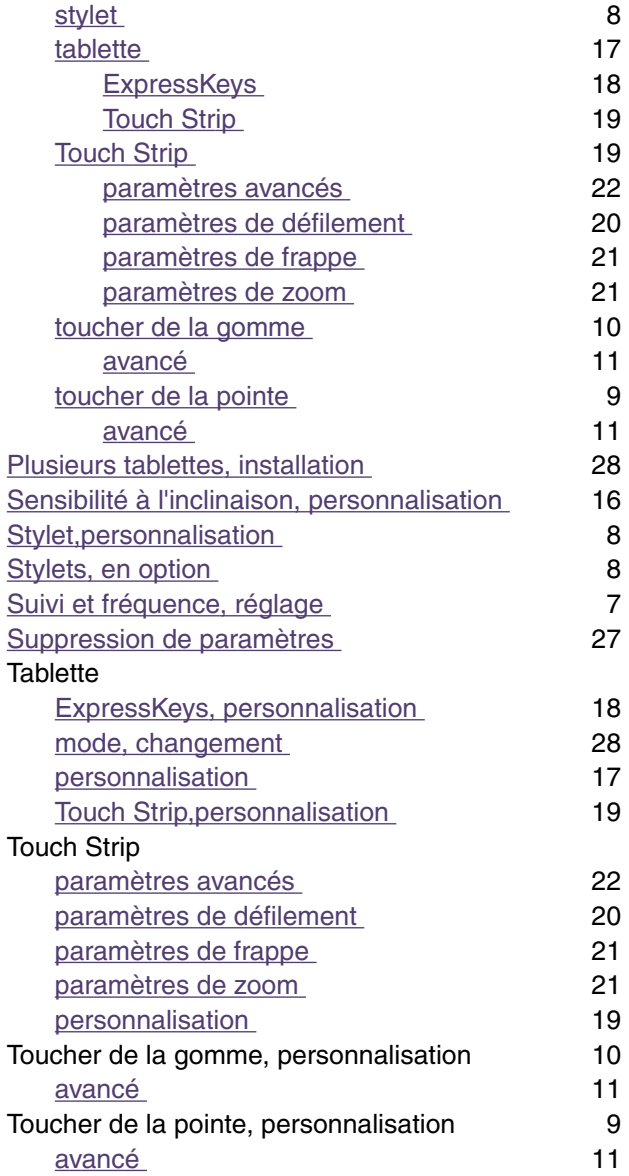

 $44$  431

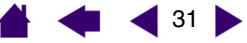

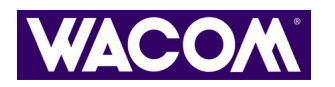

| 32 |

Manuel de l'utilisateur du logiciel Wacom Cintiq<sup>®</sup>

Version française 1.0, 6 janvier 2005

Copyright © WACOM Company, Limited, 2005

Tous droits réservés. La reproduction totale ou partielle du présent document est interdite, sauf pour votre usage personnel.

Wacom se réserve le droit de modifier la présente publication sans avertissement préalable.

Wacom tente, dans la mesure du possible, de fournir des informations à jour et précises dans le présent document. Toutefois, Wacom se réserve le droit de modifier toute caractéristique et configuration du produit, sans avertissement préalable et sans obligation d'intégrer ces modifications dans le présent document.

Tool ID et DuoSwitch sont des marques commerciales de WACOM Company, Limited. Cintiq, Penabled et Wacom sont des marques commerciales déposées de WACOM Company, Limited.

Adobe, Acrobat, Reader et Photoshop sont des marques commerciales, déposées ou non,

d'Adobe Systems Incorporated aux États-Unis et/ou dans d'autres pays. Microsoft et Windows sont des marques commerciales, déposées ou non, de Microsoft Corporation aux États-Unis et/ou dans d'autres pays. Apple, le logo Apple et Macintosh sont des marques commerciales d'Apple Computer, Inc., déposées aux États-Unis et dans d'autres pays. Tout autre nom de société et de produit mentionné dans la présente documentation peut être une marque commerciale, déposée ou non. Les produits de fabricants tiers ne sont mentionnés qu'à titre d'information et ne constituent en aucun cas un engagement ou une recommandation de notre part. Wacom décline toute responsabilité quant aux performances ou à l'utilisation de ces produits.

ExpressKey est une marque déposée de Ginsan Industries, Inc. et est utilisée avec leur autorisation.

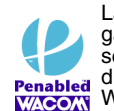

La présence du logo Penabled vous offre la garantie de performances optimales et de sensations naturelles, dues à la technologie du stylet sans pile et sans fil brevetée de Wacom.